# Sun™ ONE Portal Server 6.2 版次注意事項

## 版本 6.2

## 文件編號 817-4633-10

## 2003 年 12 月

此版次注意事項包括可以在 6.2 Sun™ Open Net Environment (Sun ONE) Sun ONE Portal Server 版 本發行時取得的重要資訊。這裡會解釋新功能與增強功能、已知限制與問題、技術說明與其他資 訊。使用 Sun ONE Portal Server 6.2 之前請先閱讀此文件。

此版次注意事項的最新版本可以在 Sun ONE 說明文件網站找到:

http://docs.sun.com/prod/sunone. 安裝與設定軟體之前請瀏覽此網站, 之後請定期檢視最新的版 本說明與手冊。

這些版本說明包括下列項目:

- [修訂記錄](#page-1-0)
- 關於 [Sun ONE Portal Server](#page-1-1), 版本 6.2
- [Sun ONE Portal Server](#page-1-2) 中的新增功能, 版本 6.2
- [Sun ONE Portal Server](#page-4-0) 的增強功能, 版本 6.2
- [Sun ONE Portal Server](#page-14-0), 版本 6.2 中的變更
- [硬體與軟體需求](#page-26-0)
- [已知的問題](#page-28-0)
- [技術說明](#page-38-0)
- 勘誤表及 [Sun ONE Portal Server](#page-39-0) 文件更新
- [如何報告問題並提供回饋](#page-60-0)
- [其他的](#page-61-0) Sun 資源
- 備註 Sun 不保證在此文件中提及的協力廠商網站的有效性。Sun 並未認可亦不需負責透過 此類網站或資源取得的任何內容、廣告、產品或其他資料。Sun 將不會負責透過此類 網站或資源取得的任何內容、商品或服務在相關使用後所造成的任何實際或聲稱的損 害或損失。

<span id="page-1-0"></span>修訂記錄

表 **1** 修訂記錄

日期 變更說明 日期 變更說明

2003 年 12 月 這些版次注意事項的初始一般可用性版本。

# <span id="page-1-1"></span>關於 Sun ONE Portal Server,版本 6.2

Sun ONE Portal Server 提供組織的整合資料、知識管理與應用程式的一個建立入口網站的平台。 Sun ONE Portal Server 作業平台提供了完整的基礎架構解決方案,可用於建立與部署所有類型的入 口網站,包括企業對企業、企業對員工以及企業對客戶。

# <span id="page-1-2"></span>Sun ONE Portal Server 中的新增功能, 版本 6.2

Sun ONE Portal Server 6.2 的新功能包括:

- 「安全遠端存取」支援與元件現在是 Sun ONE Portal Server 產品的一部分。
- 透過 Portlet Container 與一些範例 portlet 支援 Portlet 規格, JSR 168。
- 訂閱與討論服務 使用這些新服務,使用者可以在他們找到的文件上新增回饋,在來源資訊 上建立有興趣的設定檔集,並在特定文件或主題的內容中透過執行緒討論一起合作。
- Provider API (PAPI) 中的新 API。
- 顯示設定檔中的新屬性。
- 「其他內容提供者」例如 「郵件」提供者、「行事曆」提供者、「通訊錄」提供者與 「Instant Messaging」提供者。
- Yahoo! Provider Service 已從此版本中移除

## Portlet Container

Portlet Container 是參照依 JSR168 專家群組定義的 Portlet 規格的實作。Portlet 參照可在入口網站 內文中處理請求與產生內容的可插接式 web 元件。在 Sun ONE Portal Server 軟體中, portlet 是由 Portlet Container 所管理。概念上,他們等同於 Sun ONE Portal Server 軟體提供者。

Sun ONE Portal Server 產品包括四個隨附範例入口網站的範例 portlet。

## **備註** portlet 範例不會有本地化的版本。所有 portlet 通道上的 UI 訊息均以英文顯示。

## 訂閱

訂閱服務讓使用者可在來源資訊建立喜歡的設定檔集。在此版本中,由類別、討論與可搜尋的文件 支援來源資訊。每當使用者存取 「訂閱」通道時,最新資訊都會更新設定檔。「訂閱」通道會摘要 符合數目 ( 相關資訊 ),其符合使用者爲類別文件與 / 或討論定義的每個設定檔項目。

更多資訊包括於 Sun ONE Portal Server 6.2 Desktop Online Help 中。

# 討論

討論會與主題與指定文件結合。它是一個新增與討論現有文件或由使用者自行建立的文件的有效方 法。提供一個簡單方法讓使用者分享有關指定文件或新主題資訊。

Sun ONE Portal Server 軟體會討論的功能包括討論執行緒、啓動基於文件或新主題的討論,搜尋討 論並評定討論。依預設,「討論通道」可在匿名使用者的範例入口網站中取得。然而,匿名使用者無 法訂閱討論或編輯 「討論通道」。

DiscussionLite 通道與 「討論通道」的基礎為 DiscussionProvider。類似於搜尋通道 ISP, 他們有杳 詢部分、顯示部分與使用 「桌面」主題。

更多資訊包含於 *Sun ONE Portal Server 6.2* 管理員指南 中。

## Provider API (PAPI) 中的新 API

PAPI 現在包括 PropertiesFilter 類別與 JSPSingleContainerProvider。JSPSingleContainerProvider 也包含一個稱為 JSPDynamicSingleContainer 的新容器通道。更多資訊包含於 *Sun ONE Portal Server 6.2 Developer's Guide* 中。

## 新屬性

下列是已新增的新屬性:

- [條件式屬性](#page-3-0)
- [authlessState](#page-3-1) 屬性
- [encoderClassName](#page-3-2) 屬性

## <span id="page-3-0"></span>條件式屬性

此提供擷取條件式屬性一個常規作業;讓您在任何種類的條件下可以定義與以屬性爲根據。

### <span id="page-3-1"></span>authlessState 屬性

authlessState 屬性會決定當 「桌面」在 authless 模式作業時,用戶指定狀態將如何管理。

## <span id="page-3-2"></span>encoderClassName 屬性

encoderClassName 用戶端類型屬性對映編碼演算法 ( 類別 ) 至指定的用戶類型。這個資訊是由 ProviderContext.escape() 方法所使用以退出用戶類型指定方法中的字串。

如需這些屬性的詳細資訊,請參閱 「*Sun ONE Portal Server 6.2 Desktop Customization Guide*」。

## 內容提供者

現在由 Sun ONE Portal Server 軟體安裝 「通訊通道」。通訊通道的組成為:

- 郵件通道
- 行事曆通道
- 通訊錄通道
- Instant Messaging 通道

更多關於通訊通道的資訊可在 *Sun ONE Portal Server 6.2* 管理員指南 找到。

## Yahoo!Provider 服務

The Yahoo! Provider Service 已在此版本中移除,且僅支援與 Yahoo! 有合約並購買 Yahoo! 內容的 現有入口網站客戶。這個服務將支援目前的 My Yahoo! Enterprise Edition 客戶至 2004 年 12 月 31 日為止。

# <span id="page-4-0"></span>Sun ONE Portal Server 的增強功能, 版本 6.2

Sun ONE Portal Server 軟體版本包括:

- 簡易 Web 服務提供者的增強功能
- 使用者定義的通道
- API 中的新方法
- 新標籤
- 管理主控台中的進階屬性
- DTD 中的新屬性
- 新指令列版本

## 簡易 Web 服務提供者的增強功能

簡易網路服務 (SWS) 提供者會提供存取以資料為導向的網路服務。此 「簡易網路服務」現在使用以 XML 為基礎的 RPC 的 Java™ API (JAXRPC)。

例如,提供者示範 Web Services 的實作,方法是存取目前的貨幣匯率服務。

簡易網路服務通道有兩種類型:

預先配置 Web 服務通道

可配置網路服務通道

在預設情況,範例預先配置 Web 服務通道可用於簡易桌面。範例可配置 Web 服務通道可經由管理 主控台由管理員加入。

在任何給定的時間,根據此提供者的通道可以連結至單一網路服務以及相關的方法。「簡易網路服務 提供者﹔將會支援簡易的資料類型,例如整數、字串、倍數。在這個版本中,「簡易網路服務提供 者」:

- 也將在輸入與輸出參數中支援簡易與複雜類型的陣列。
- 將不支援 WSDL 定義中連結作業裡錯誤資料的使用。

「簡易網路服務提供者」將支援下列的 WSDL 配置屬性類型:

- SOAP 連結樣式:rpc 與文件
- SOAP 編碼類型:編碼與文字

備註 將不支援 Rpc/ 文字組合。以 .Net 爲基礎的網路服務可能會受限制。

### 預先配置網路服務通道

範例預先配置 Web 服務通道提供了範例貨幣轉換程式服務。若要設定預先配置網路服務通道,您將 被要求經由管理主控台指定 WSDL URL 與方法名稱。

### 可配置網路服務通道

「可配置網路服務通道」允許使用者將通道變為表示使用者指定網路服務。上述功能是透過提供使用 者修改 WSDL URL 値,以及屬於網路服務的方法名稱的能力所完成的。但是和預先配置通道類型不 同的是,可配置網路服務通道並不允許使用者具備儲存網路服務輸入參數預設值的能力。

可配置的簡易網路服務通道將只適合與相對的簡易網路服務一起使用,例如擁有非複合輸入與輸出 參數以及介面展示需求的網路服務。如果 「簡易網路服務提供者」偵測到它並未裝備好控制特定的 網路服務,將會對使用者顯示適當的訊息。

更多資訊包括於 Sun ONE Portal Server 6.2 Desktop 線上說明中。

## 使用者定義的通道

這個功能可以讓一般使用者建立新通道。簡易桌面的每個標籤包括 「內容」連結。若您選取 「內 容」連結,則會顯示一個使用者可以選取通道 ( 其欲顯示於目前標籤的容器中 ) 的頁面。在這個版本 中,本頁面右上方將新增一個連結,「建立新通道」連結。

可以在 Sun ONE Portal Server 桌面線上說明中找到更多資訊。

## API 中的新方法

本節會列出下列 API 的新方法:

- [ProfileProviderAdapter](#page-6-0) 類別
- [提供者介面](#page-6-1)
- [ProviderContext](#page-7-0) 介面
- **JSPProvider** 類別
- **JSPSingleContainerProvider** 類別

#### <span id="page-6-0"></span>**ProfileProviderAdapter** 類別

下列新方法會包括於 ProfileProviderAdapter 類別中。請參閱 Javadoc™, 取得相關說明。下列表格 的第一欄列出了方法名稱。

第二欄提供了方法的說明。

getTemplate(String) 便捷方法。

get\*Property(*channelname*, 取得已過濾的屬性。

*propertykey*, *anOrderedListOfPropertiesFilterObjects*)

### <span id="page-6-1"></span>提供者介面

下列新方法會包括於提供者介面中。請參閱 Javadocs,取得相關說明。

下列表格的第一欄列出了方法名稱。第二欄提供了方法的說明。

isPresentable (HttpServletRequest request)

這個方法會取代 isPresentable() 方法

#### <span id="page-7-0"></span>**ProviderContext** 介面

下列新方法會包括於 ProviderContext 介面中。請參閱 Javadocs, 取得相關說明。

下列表格的第一欄列出了方法名稱。第二欄提供了方法的說明。

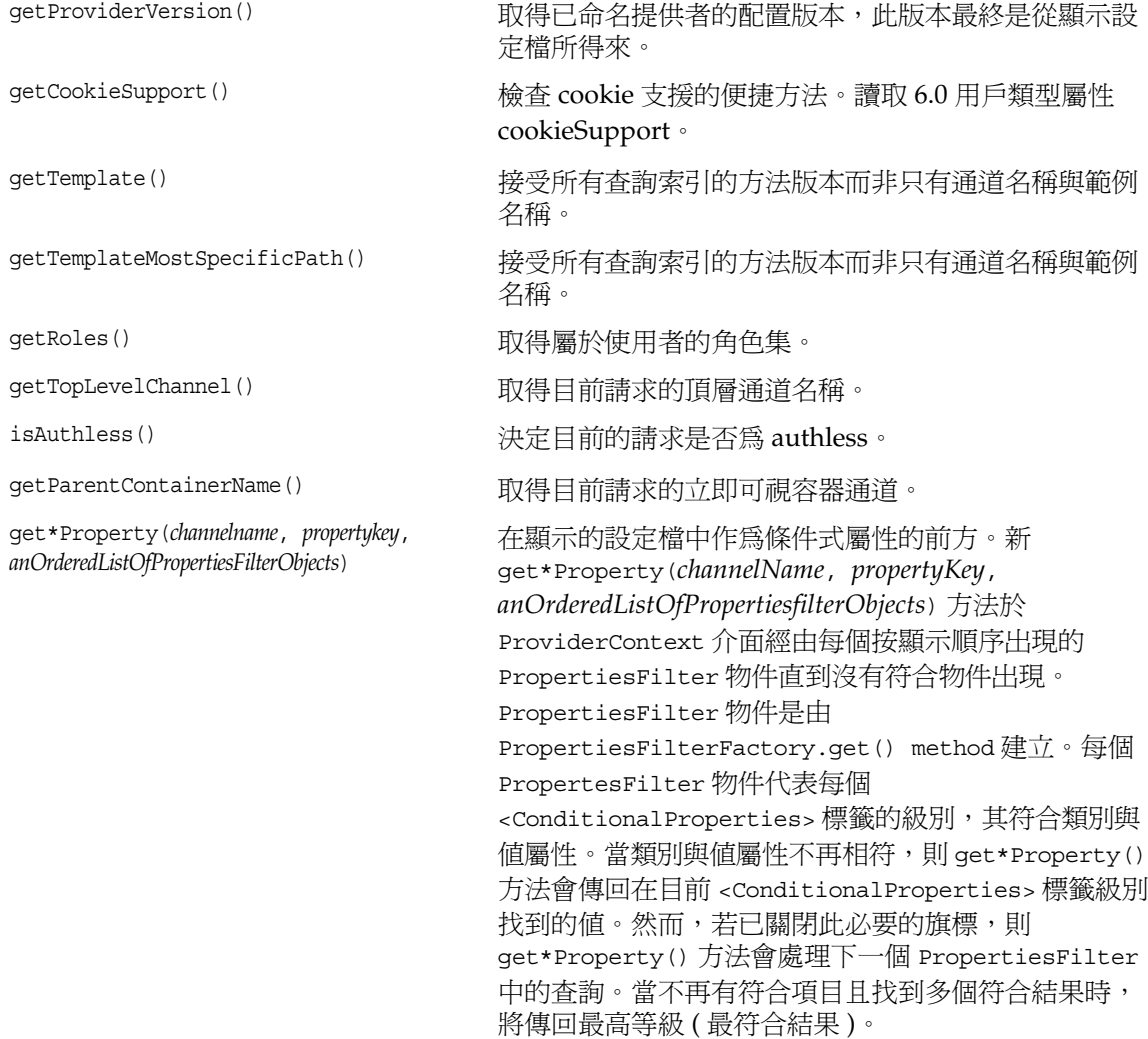

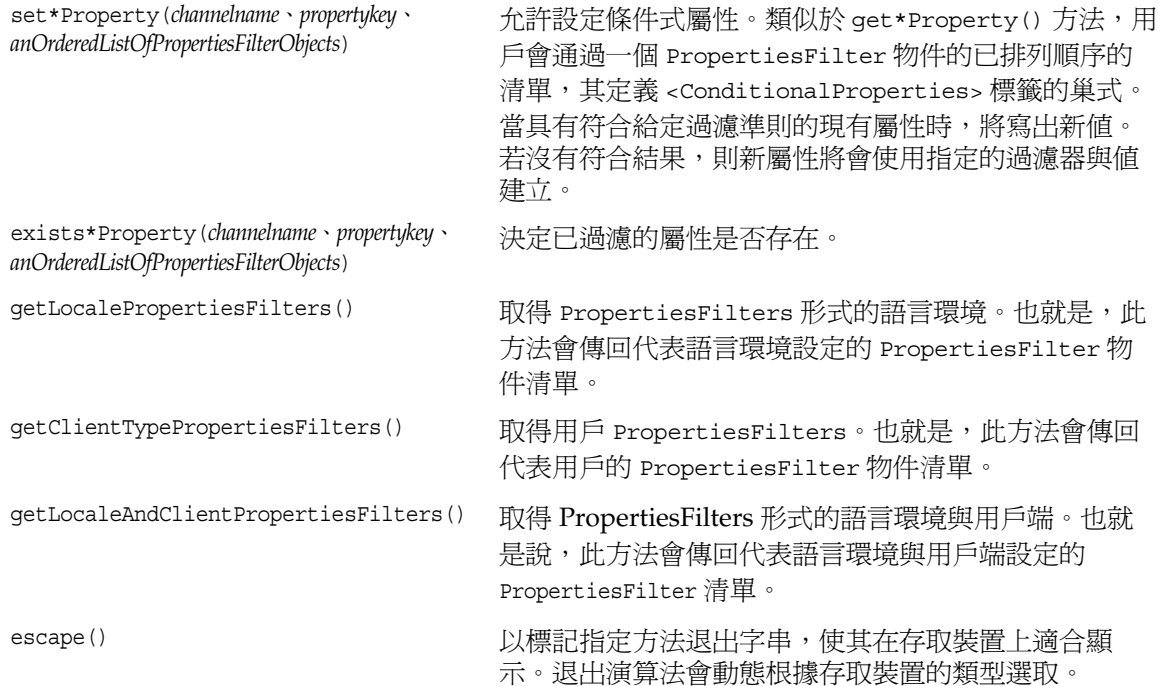

#### <span id="page-8-0"></span>**JSPProvider** 類別

下列新方法會包括於 ProviderContext 介面中。請參閱 Javadocs, 取得相關說明。

下列表格的第一欄列出了方法名稱。第二欄提供了方法的說明。

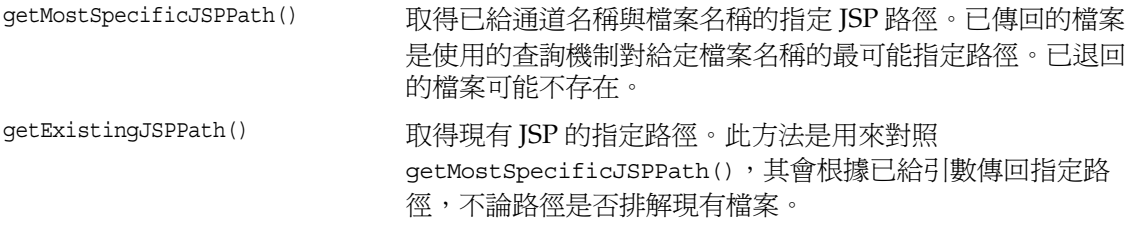

#### <span id="page-9-0"></span>**JSPSingleContainerProvider** 類別

新方法 getSelectedChannel (HttpServletRequest req),包含於 JSPSingleContainerProvider 中。這個方法會取得已選通道名稱,方法是查詢參數 *ContainerName*.selectedChannel 的請求並儲存 selectedChannel 名稱於未來請求的階段作業中。例如,下列類型的 URL:

http://*hostname*.*domain*/portal/dt?action=content &provider=*ContainerName*&*ContainerName*.selectedChannel=*ChannelName*

ChannelName 是從請求參數 (*ContianerName*.selectedChannel) 中取得而非從顯示設定檔中。若無法從 階段作業中取得 selectedChannel,則從呼叫的 getSelectedChannel() 傳回 selectedChannel。

## 新標籤

本節包含下列項目:

- [標籤程式庫中的新標籤](#page-9-1)
- [範本的新標籤](#page-9-2)
- DTD [中的新標籤](#page-10-0)

關於這些標籤的詳細資訊,請參閱 *Sun ONE Portal Server 6.2 Developer's Guide*。

### <span id="page-9-1"></span>標籤程式庫中的新標籤

新標籤已新增至下列標籤程式庫中:

- desktopProviderContext.tld
- desktopSingle.tld
- desktopTable.tld

### <span id="page-9-2"></span>範本的新標籤

以下新標籤會包含於 「桌面」範本中。

下列表格的第一欄列出了標籤名稱。第二欄提供了標籤的說明。

[tag:dturl] 展開至桌面 URL (getDesktopURL() 方法的結果 )。

## <span id="page-10-0"></span>DTD 中的新標籤

下列標籤包含於 DTD 中。

下列表格的第一欄列出了標籤名稱。第二欄提供了標籤的說明。

ConditionalProperties 在顯示設定檔中支援條件式屬性。

## 管理主控台中的進階屬性

使用這個版本,設定為進階的顯示設定檔屬性會顯示於管理主控台中。也就是,即使顯示設定檔屬 性設定為進階 ( 或即使 advanced=true),也將在進階屬性部分 / 標題下顯示於管理主控台中。

更多資訊包含於 *Sun ONE Portal Server 6.2* 管理員指南 中。

## DTD 中的新屬性

顯示設定檔中提供者類型的版本屬性允許代碼檢查正使用哪個版本的顯示設定檔定義。

## SSOAdapter 配接卡範本的新屬性

一個稱為網域的新屬性將被新增至 SUN-ONE-MAIL 與 SUN-ONE MAIL-POP3 SSOAdapter 範例 中。這個屬性會將使用者網域附加至 uid,如此擁有一個網域中的唯一 ( 但在跨多個網域時非唯一 ) uid 的使用者將在使用代理伺服器認證時可以存取郵件。

Sun™ ONE Messaging Server 能讓郵件伺服器處理多個電子郵件網域。然而,若這些網域中包含唯 一 ( 但在跨多個網域時非唯一 ) uid 的使用者,則將會發生問題。

例如:

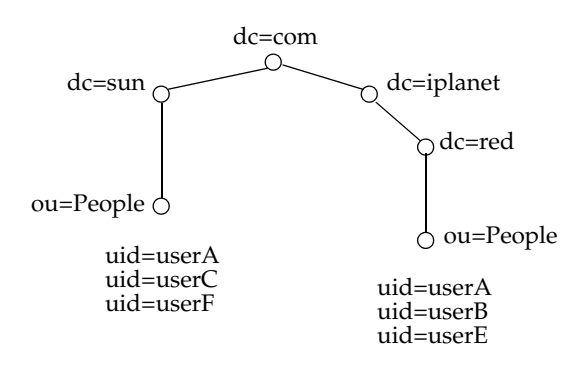

若使用代理伺服器認證,則會使多個含有跨多個網域的相同 uid 的使用者導致顯示預設網域的 uid 郵件。例如,若使用代理伺服器認證,位於 red.iplanet.com 的 userA 將會在 sun.com ( 預設網域 ) 中看見 userA 的郵件。

網域屬性會新增至 SUN-ONE-MAIL 與 SUN-ONE MAIL-POP3 SSO 配接卡範例中,以允許跨多網 域的唯一 uid 配置,以便使用代理伺服器認證。

在範例中,網域屬性類似於:&default=domain。以下範例中,SUN-ONE-MAIL SSO 配接卡範例的 網域屬性是最後的屬性。

default|imap:///?configName=SUN-ONE-MAIL &encoded=password &default=protocol &default=clientProtocol &default=type &default=subType &default=enableProxyAuth &default=proxyAdminUid &default=proxyAdminPassword &default=ssoClassName &default=host &host=[HOST\_NAME] &default=port &port=143 &merge=uid &merge=password &default=smtpServer &smtpServer=[SMTP\_NAME] &default=clientPort &clientPort=80 &default=smtpPort &smtpPort=25 &clientProtocol=http &enableProxyAuth=true &proxyAdminUid=[MSG\_ADMIN] &proxyAdminPassword=[MSG\_PASSWORD] &type=MAIL-TYPE &subType=sun-one &ssoClassName=com.sun.ssoadapter.impl.JavaMailSSOAdapter &default=enablePerRequestConnection &enablePerRequestConnection=true &default=userAttribute &userAttribute=uid &default=domain

### 在 SSO 配接卡範例中新增郵件網域

網域屬性的設定方法是在 SUN-ONE-MAIL 或 SUN-ONE MAIL-POP3 SSO 配接卡範例之後新增字 串 &domain=*domain-name*。

若要設定網域屬性:

- **1.** 登入 Identity Server 管理主控台。
- **2.** 選取 「服務配置」標籤。
- **3.** 將導覽窗格向下捲動至 「單次登入配接卡配置」的標題,並按一下 「SSO 配接卡」旁的箭 頭以便在資料窗格中帶出「SSO 配接卡」頁面 ( 右下方框架 )。
- **4.** 選取 SUN-ONE-MAIL 範本。
- **5.** 在編輯欄位中,在 &default=domain 之後新增以下字串。

&domain=*domain-name*

**6.** 按一下 「儲存」以儲存變更。

若無網域值,則不會有任何東西附加至 uid,但若有網域值,則值會新增至 uid 中。對於每個網域, 您將需要建立一個個別的 SSOAdapter 範本。

#### 在 SSO 配接卡配置中新增郵件網域

若要在 SSO 配接卡配置中設定網域屬性,請修改 SSO 配接卡範本,方法是在 SSO 配接卡範本中變 更 &default=domain 為 &merge=domain,然後在 SSO 配接卡配置中新增 &domain=*domain-name*。

若要在 SSO 配接卡配置新增郵件網域:

- **1.** 登入 Identity Server 管理主控台。
- **2.** 選取 「服務配置」標籤。
- **3.** 將導覽窗格向下捲動至 「單次登入配接卡配置」的標題,並按一下 「SSO 配接卡」旁的箭 頭以便在資料窗格中帶出「SSO 配接卡」頁面 ( 右下方框架 )。
- **4.** 在 SSO 配接卡範本清單中,請選取 SUN-ONE-MAIL 範本。
- **5.** 在編輯欄位中,將字串 &default=domain 變更為 &merge=domain。
- **6.** 在 「SSO 配接卡配置」清單中,選取 sunOneMail 配置並新增 &domain=*domain-name*。
- **7.** 按一下 「儲存」以儲存變更。

## 新指令列版本

在此版本中,指令的 -V 或 --version 引數將列印指令的版本編號至 stdout。例如:

dpadmin -V|--version

將列印 dpadmin 指令的版本編號至 stdout。

# <span id="page-14-0"></span>Sun ONE Portal Server, 版本 6.2 中的變更

本節會概述 Sun ONE Portal Server 軟體中的某些自軟體的 6.0 版本之後所做的變更。變更如下所 示:

- [管理主控台中的變更](#page-14-1)
- 提供者 API [中的變更](#page-15-0)
- [標籤程式庫中的變更](#page-16-0)
- [桌面變更](#page-16-1)
- [範例入口網站的變更](#page-17-0)
- [硬體與軟體需求](#page-26-0)
- [顯示設定檔的變更](#page-24-0)
- [顯示設定檔屬性的變更](#page-25-0)
- dpadmin [指令列介面的變更](#page-25-1)

## <span id="page-14-1"></span>管理主控台中的變更

入口網站伺服器的管理主控台包括對 「桌面類型屬性」與 「搜尋服務管理介面」所做的修改。

### 桌面類型屬性

在此版本中,桌面服務的桌面類型屬性會由單一字串變更為以逗點分隔的字串。它仍然是一個字串 類型,但桌面會將之作爲一個已排列順序的桌面類型清單。在搜尋範本與 ISP 時,桌面杳詢作業會 使用此清單。

## 搜尋服務管理介面

搜尋管理員有五個主要的群組工作。

- 透過伺服器管理介面配置服務設定。
- 透過 Robot 管理介面管理 Robot。
- 透過資料庫管理介面管理資料庫。
- 透過類別管理介面管理類別。
- 透過報告管理介面監視紀錄檔。

以上的每個群組皆有工作集。整個搜尋管理員使用者介面是由那些工作所對映,每個工作的子工作 都有子級別功能表列。

### URLScraper 編輯屬性表單

設定 URL 移除通道的 URL 現在將有所不同。在通道的 「編輯屬性」表單上沒有 URL 欄位。現在您 必須按一下通道的 「編輯屬性」表單的 「編輯條件式屬性」按鈕。URL 欄位位於新表單的底部。 Mobile Access 產品需要這個變更,此變更需要額外的屬性以配置描繪的引擎,以建立 Mobile Access 產品支援的不同裝置輸出。

### 建立新顯示設定檔

不論是否建立新 「顯示設定檔」,某些預設值必須利用鍵入新值的方式進行手動變更。這些值在上 一版本中將會被繼承。

尤其 「預設通道」欄位必須升級至有效頂層容器 JSP 的名稱,例如 JSPTabContainer。該欄位中的 預設値現在為 DummyChannel。若在欄位中保留該値,當系統嘗試描繪該 「顯示設定檔」時,通 常將會看到下列錯誤訊息:

「使用的桌面不會配置任何通道。」

或者,您可能需要在 「入口網站桌面類型」欄位中升級預設值。

您可以在 *Sun ONE Portal Server 6.2* 管理員指南 與 *Sun ONE Portal Server 6.2*,*Secure Remote Access* 管理員指南 中找到更多資訊。

## <span id="page-15-0"></span>提供者 API 中的變更

ProviderContext 介面中的下列方法已變更。請參閱 Javadocs,取得相關說明。

encodeURL()

getDesktopURL()

## <span id="page-16-0"></span>標籤程式庫中的變更

#### **desktopPC:getDesktopURL**

現在先編碼桌面 URL 再傳回含有桌面 URL 的字串。id 與 scope 屬性為選擇性。

更多資訊包含於 *Sun ONE Portal Server 6.2 Desktop Customization Guide* 中。

## <span id="page-16-1"></span>桌面變更

Sun ONE Portal Server 版本包括下列變更:

- [桌面通道視窗](#page-16-2)
- Cookie [選項支援](#page-16-3)
- [「非驗證式」桌面](#page-16-4)

### <span id="page-16-2"></span>桌面通道視窗

使用這個版本,若使用者登出桌面則通道視窗會關閉。還有,通道可以處於下列三種視窗狀態其一:

- 正規化 在此狀態中,通道將以正常大小顯示。在上一版本中,這個視窗狀態被稱為 「最大 化」。
- 最小化 在這個狀態中,通道會以最小狀態顯示,且僅會顯示通道功能表圖示。
- 最大化 在這個狀態中,通道會顯示於整個畫面中。

### <span id="page-16-3"></span>Cookie 選項支援

使用這個版本,「桌面」可以由不支援 cookie 或停用 cookie 的裝置存取。

### <span id="page-16-4"></span>「非驗證式」桌面

您可以使用單選按鈕啓用或停用 「 非驗證式 」 桌面。若聯合使用者停用了 authless 存取,則他們必 須執行自由登入。若聯合使用者啓用 authless 存取,且他們沒有自由登入,則這類使用者將會看到 「非驗證式」桌面。

更多資訊包含於 Sun ONE Portal Server 「桌面線上說明」中。

## <span id="page-17-0"></span>範例入口網站的變更

這個版本包括下列變更:

- [範例入口網站附屬檔](#page-17-1)
- [範例入口網站範本與](#page-18-0) JSP

更多關於範例入口網站附屬檔、入口網站範例與 JSP 都包含於 *Sun ONE Portal Server 6.2 Desktop Customization Guide* 中。

## <span id="page-17-1"></span>範例入口網站附屬檔

Sun ONE Portal Server 軟體範例入口網站會根據:

- 提供建立範例入口網站模塊的基底桌面。
- 其他元件

## 基底桌面

基底桌面包括:

- 提供者 Java 類別檔案
- 提供者顯示設定檔定義
- 某些通道顯示設定檔定義
- 由基底桌面 XML 或基底桌面範例與 JSP 參照的通道
- 提供者來源束 ( 屬性檔 )
- 預設範本與 JSP
- 說明檔案

## 其他元件

其他元件包括:

- 其元件指定提供者的提供者 Java 類型檔案
- 其元件指定提供者的提供者顯示設定檔定義
- 元件 「顯示設定檔 XML」或元件範本 /JSP 會參照某些通道 「顯示設定檔」定義
- 提供者來源束 ( 屬性檔 )
- 預設範本與 JSP
- 說明檔案

### <span id="page-18-0"></span>範例入口網站範本與 JSP

在這個版本中,「範例入口網站」包括:

- 組織級別顯示設定檔 XML 區段
- 主題
- 「通道顯示設定檔」定義 ( 有一些例外 )
- 範例入口網站範本與 JSP
- Authless 使用者定義
- 「非驗證式」桌面顯示設定檔 XML 區段
- Authless 範例與 JSP

### *JSPTableContainerProvider* 的變更

JSPTableContainerProvider 現在負責繪製分開的視窗。之前,分開的視窗是由 JSPPopupContainer 繪製。

### 範本與 *JSP* 位置

預設 ( 提供者 ) 範本與 JSP 會安裝於 /etc/opt/SUNWps/desktop/default 目錄而範例入口網站範本 與 ISP 則安裝於 /etc/opt/SUNWps/desktop/sampleportal 目錄中。也就是,在這個版本中,若選 取安裝範例入口網站,則範例入口網站使用的範本與 ISP 將安裝於「桌面」範本基底目錄之下的 sampleportal 目錄。所有其他的 「桌面」範例與 JSP 會安裝於 「桌面」範本基底目錄之下的 default 目錄中, 且即使未安裝範例入口網站也會安裝。

[表](#page-19-0) 2 是一個三欄表格,包含舊至新對映的詳細資訊。第一欄列出 ISP 或範本檔案名稱,第二欄列出 檔案的舊位置,第三欄列出檔案新位置。請注意,\$BASE 指的是 「桌面」範本基本目錄。

### <span id="page-19-0"></span>表 **2** 範例與 JSP 之舊至新對映

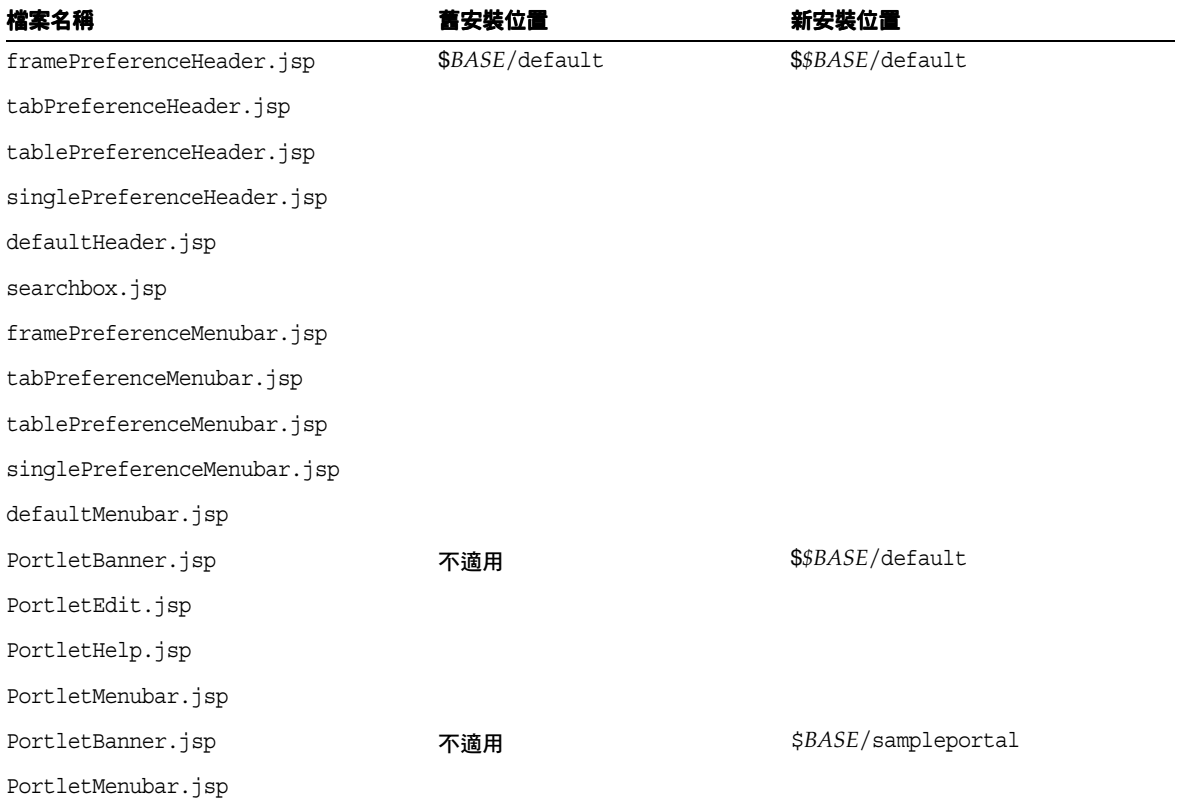

| 檔案名稱                     | 舊安裝位置                                             | 新安裝位置                                                  |
|--------------------------|---------------------------------------------------|--------------------------------------------------------|
| banner.jsp               | \$BASE/default/<br>FrameTabContainer              | \$BASE/sampleportal/<br>FrameTabContainer              |
| frametabmenu.jsp         |                                                   |                                                        |
| menubar.jsp              |                                                   |                                                        |
| frameset.jsp             |                                                   |                                                        |
| header.jsp               |                                                   |                                                        |
| remove.jsp               |                                                   |                                                        |
| frametab.jsp             |                                                   |                                                        |
| makeNewTab.jsp           |                                                   |                                                        |
| removeRenameTab.jsp      |                                                   |                                                        |
| frametabedit.jsp         |                                                   |                                                        |
| makeTopic.jsp            |                                                   |                                                        |
| selectedTab.jsp          |                                                   |                                                        |
| contentedit.jsp          | \$BASE/default/<br><b>JSPContentContainer</b>     | \$BASE/sampleportal/<br><b>JSPContentContainer</b>     |
| contentLayoutBar.jsp     |                                                   | \$BASE/default/<br><b>JSPContentContainer</b>          |
| contentdoedit.jsp        |                                                   |                                                        |
| contentedit.jsp          |                                                   |                                                        |
| createchanneldoedit.jsp  | 不適用                                               | \$BASE/sampleportal/<br>JSPCreateChannelContainer      |
| createchanneledit.jsp    |                                                   |                                                        |
| createchannel.jsp        |                                                   |                                                        |
| deletechannelui.jsp      |                                                   |                                                        |
| createchannelcontent.jsp |                                                   |                                                        |
| createchannelui.jsp      |                                                   |                                                        |
| deletechannel.jsp        |                                                   |                                                        |
| colorselector.html       | \$BASE/default/<br><b>JSPCustomThemeContainer</b> | \$BASE/sampleportal/<br><b>JSPCustomThemeContainer</b> |
| customthemeedit.jsp      |                                                   |                                                        |
| customthemedoedit.jsp    |                                                   |                                                        |
| themepreview.jsp         |                                                   |                                                        |

表 **2** 範例與 JSP 之舊至新對映 *(* 續上頁 *)*

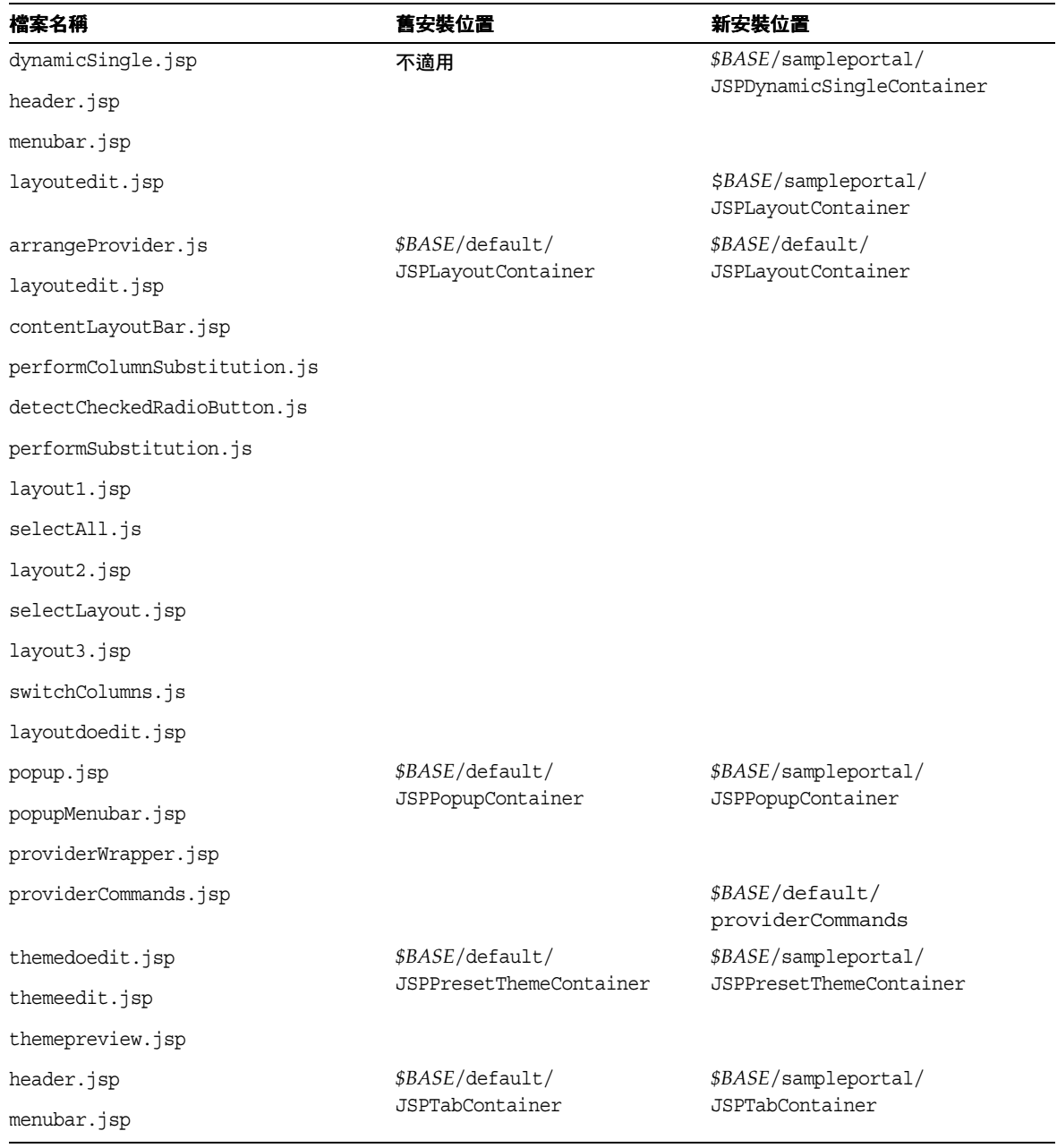

表 **2** 範例與 JSP 之舊至新對映 *(* 續上頁 *)*

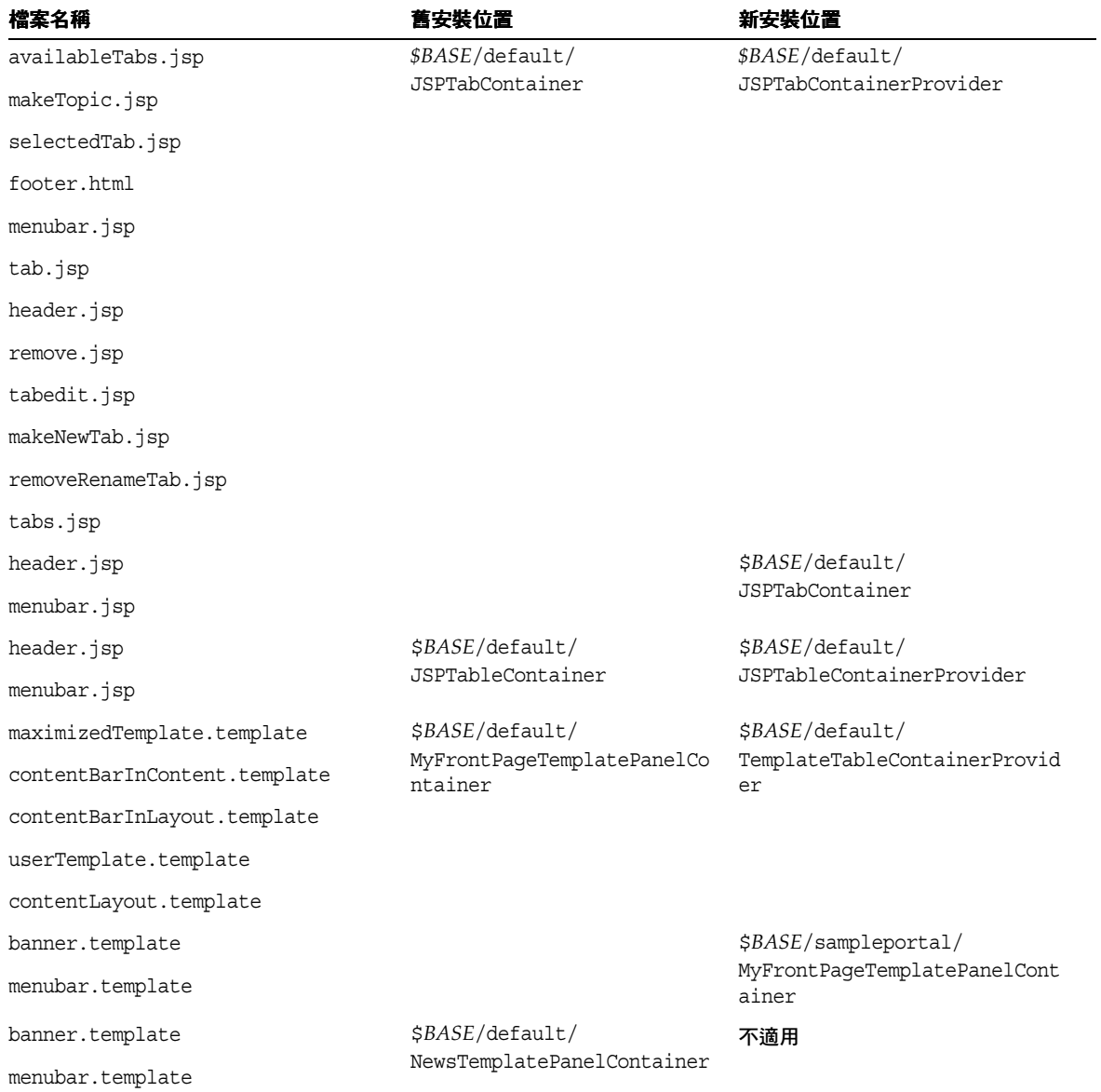

表 **2** 範例與 JSP 之舊至新對映 *(* 續上頁 *)*

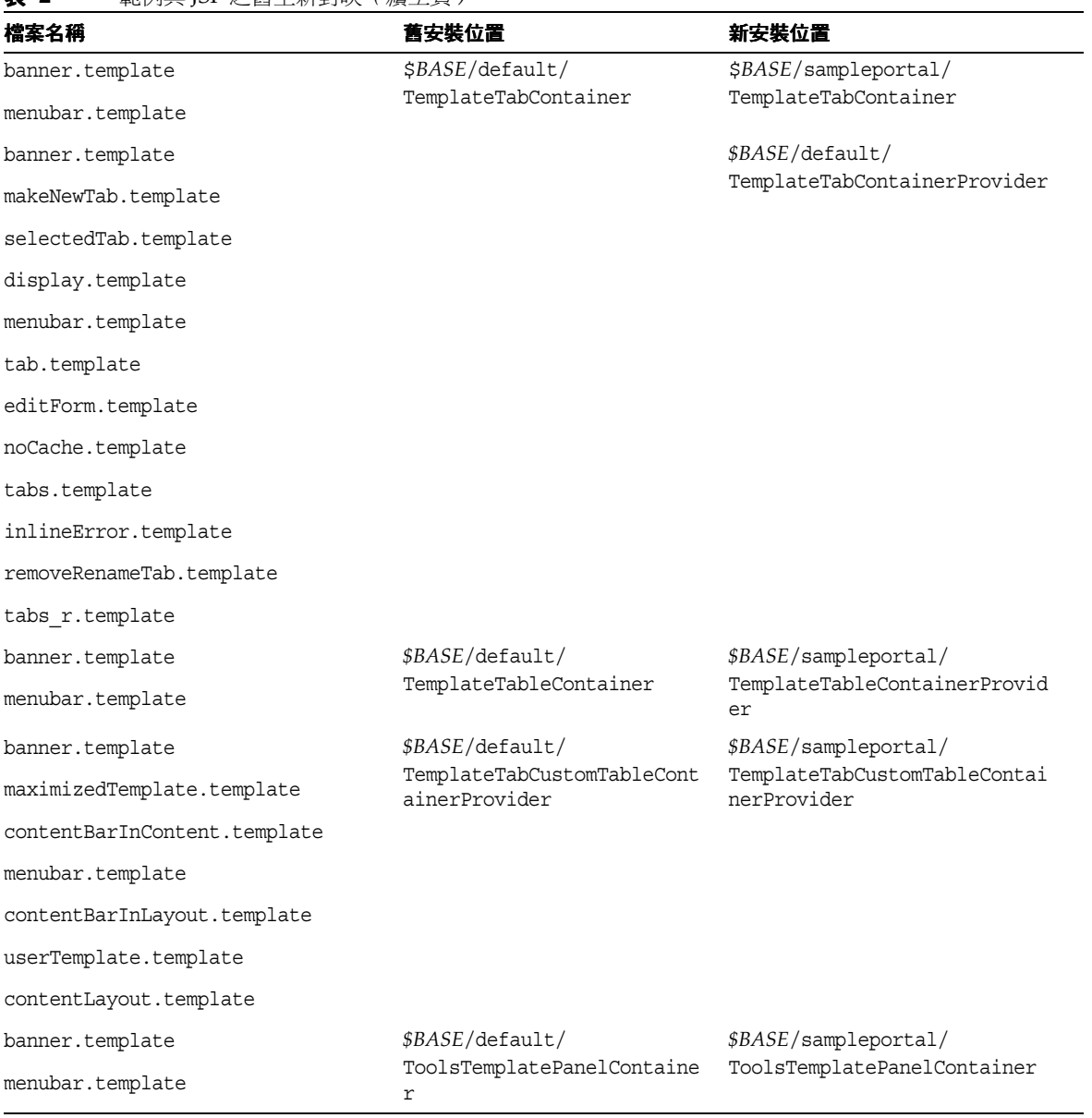

表 **2** 範例與 JSP 之舊至新對映 *(* 續上頁 *)*

| 檔案名稱                         | 舊安裝位置 | 新安裝位置                            |  |
|------------------------------|-------|----------------------------------|--|
| content.template             | 不適用   | \$BASE/default/                  |  |
| linebreak.template           |       | PersonalNoteProvider             |  |
| edit.template                |       |                                  |  |
| msqPrefix.template           |       |                                  |  |
| editNoteListWrapper.template |       |                                  |  |
| msqSuffix.template           |       |                                  |  |
| subscontent.jsp              |       | \$BASE/default/<br>Subscriptions |  |
| subsdoedit.jsp               |       |                                  |  |
| subsedit.jsp                 |       |                                  |  |
| subscontent.jsp              |       | \$BASE/default/                  |  |
| subsdoedit.jsp               |       | SubscriptionsProvider            |  |
| subsedit.jsp                 |       |                                  |  |

表 **2** 範例與 JSP 之舊至新對映 *(* 續上頁 *)*

## <span id="page-24-0"></span>顯示設定檔的變更

在顯示設定檔 XML 中,除非屬性預設值已變更,否則下列屬性不會列於 XML 檔案並顯示於管理主 控台中:

```
<advanced="false" lock="false" merge="fuse" propagate="true">
```
若重設預設值,只有預設值已變更的屬性會包括於 XML 區段並顯示於管理主控台。有關這些屬性的 其他資訊,請參閱第5章 Sun ONE Portal Server 6.2 *管理員指南*裡的「文件類型元素定義屬性」。

由提供者繼承預設屬性。若已編輯預設屬性,它會顯示為自訂。

## <span id="page-25-0"></span>顯示設定檔屬性的變更

本節會說明下列變更:

- [helpURL](#page-25-2) 屬性
- [未命名的屬性](#page-25-3)

## <span id="page-25-2"></span>helpURL 屬性

helpURL 屬性現在是條件式屬性。多個值可與 helpURL 屬性相關且顯示設定檔 API 會傳回根據用戶 類型與語言環境的適當值。若您的入口網站伺服器在多個語言環境中 ( 例如英文與法文 ) 配置為服務 多種用戶 ( 例如 HTML 與 ML),則 helpURL 屬性可讓您根據您服務的用戶類型與語言環境設定多個 說明檔案。

## <span id="page-25-3"></span>未命名的屬性

在 Sun ONE Portal Server 軟體的這個版本中:

- 僅有屬性的字串跟整數類型可為未命名。
- 未命名的屬性僅可存在於集合之內,且管理主控台中的頂層未命名屬性將會被忽略。
- 新增屬性時,名稱是必要欄位。
- 未命名的屬性會顯示為含有新增與移除按鈕的清單。然而,預設的未命名屬性會顯示為無法 編輯的清單。

更多關於顯示設定檔屬性可於 *Sun ONE Portal Server 6.2* 管理員指南 中找到。

## <span id="page-25-1"></span>dpadmin 指令列介面的變更

dpadmin 指令:

- 子指令 add 與 modify 可處理一個以上的輸入檔案。
- 子指令 batch 可以取得選擇性引數 --runasdn (-u) 與 --password (-w) 其之後將用於認證整 個批次程序,除非被批次檔中個別的子指令覆寫。--runasdn (-u) 與 --password (-w) 參數 現在在批次模式中為選擇性。

# <span id="page-26-0"></span>硬體與軟體需求

此版本的 Sun™ ONE Portal Server 需要下列硬體與軟體。

[表](#page-26-1) 3 是一個兩欄的表,將列出 Sun ONE Portal Server 的元件需求。第一欄會列出元件,第二欄會提 供元件需求。

<span id="page-26-1"></span>表 **3** 作業系統與硬體需求

| 元件    | Solaris™ 需求                                                                                                    |
|-------|----------------------------------------------------------------------------------------------------|
| 作業系統  | Solaris™ 8 或 Solaris™ 9 作業系統 (SPARC® 平台 )                                                                          |
|       | 備註:對於在 BEA WebLogic Server™ 或 IBM WebSphere® Application Server 上的<br>Sun ONE Portal Server 安裝,僅支援 Solaris 8 作業系統。 |
| 中央處理器 | Sun SPARC 或 Solaris™ 作業系統 (x86 平台版本 ) 工作站                                                                          |
| 記憶體   | 512 Mbyte 的 RAM 以供試用版安裝之用                                                                                          |
|       | 1.2 Gbyte 的 RAM 以供一般部署                                                                                             |
| 磁碟空間  | 1 Gbyte 的磁碟空間                                                                                                    |

**備註** Sun Java Enterprise System 安裝程式會檢查是否有 Sun ONE Portal Server 產品需要 的作業系統修補程式,若未安裝修補程式則不允許繼續安裝。

## 軟體需求

成功安裝 Sun ONE Portal Server 產品需要下列軟體清單。Sun ONE Portal Server 是做為 Sun Java Enterprise System 企業解決方案的元件產品來安裝。Sun Java Enterprise System 提供一安裝程式, 可同時用於安裝 Sun ONE Portal Server 與 Sun ONE Portal Server 使用的必要元件產品。

當您安裝 Sun ONE Portal Server 6.2 時,Sun Java Enterprise System 會自動選取需要的軟體。

- Java<sup>™</sup> 2 SDK (J2SDK™), Standard Edition 1.4.1\_05
- Sun ONE Web Server 6.1 或 Sun ONE Application Server 7.0 MU 1
- Sun ONE Directory Server 5.2
- Sun ONE Identity Server 6.1

如果 Sun ONE Portal Server,Secure Remote Access 元件被安裝為獨立節點上的獨立的元件,則它 們將需要下列軟體。Sun Java Enterprise System 安裝程式也會安裝下列元件。

### 閘道元件

- J2SDK 1.4.1\_05
- Sun ONE Identity Server 6.1 SDK

### Netlet 代理伺服器

- **J2SDK 1.4.1** 05
- Sun ONE Identity Server 6.1 SDK

### Rewriter 代理伺服器

- **J2SDK 1.4.1** 05
- Sun ONE Identity Server 6.1 SDK

## 瀏覽器建議

支援下列瀏覽器管理與存取 Sun ONE Portal Server 桌面:

- Internet Explorer 5.5 與 6.0
- Netscape\_4.7x 或更新版本

### 瀏覽器限制

使用者可能會遇到以下瀏覽器問題:

- 使用超過六個的巢式表移除通道會導致 Netscape Navigator 4.7x 的匯流排錯誤。
- 使用 Netscape Navigator 7.0 7.02 時,當使用者按一下向上與向下按鈕,「佈局」編輯頁 (位於 Sun ONE Portal Server 桌面)會選取其他通道。當使用 Netscape 4.76 或 7.1 時,不 會發生這個動作。
- 若按下搜尋按鈕的時間太短,則基本搜尋頁面不會正常更新。所以,若沒有正確顯示搜尋頁 面,則請更新瀏覽器。
- 在調整大小之後,「新增資源」參照視窗不會完全顯示。

# <span id="page-28-0"></span>已知的問題

本節會討論與下列軟體產品相關的已知問題。需要的地方會提供解決方法。

- [通訊通道](#page-28-1)
- [桌面](#page-29-0)
- [安裝](#page-30-0)
- [NetFile](#page-31-0)
- [Netlet](#page-32-0)
- [NetMail](#page-33-0)
- [線上說明文件](#page-35-0)
- [入口網站服務](#page-36-0)
- **[Rewriter](#page-36-1)**
- [搜尋](#page-37-0)

## <span id="page-28-1"></span>通訊通道

### 在 「郵件通道」中,日文字元在英文字元之後且無空格時將無法正確顯示。**(4944098)**

### 解決方法

變更附加於 JavaMail1.3.1 的 mail.jar 檔案並將系統屬性 mail.mime.decodetext.strict 配置為 false。

- **1.** 在 /opt/SUNwam/lib 之下將 mail.jar 檔案升級至較新版本 JavaMail1.3.1。
- **2.** 將系統屬性 mail.mime.decodetext.strict 設定為 false。

在 /opt/SUNWwbsvr/https-*server-instance*/config/server.xml 中新增系統屬性選項,如:

<JVMOPTIONS>mail.mime.decodetext.strict=false</JVMOPTIONS>

使用其他 JVMOPTIONS 標籤的 JAVA 標籤之後新增這行。

**3.** 重新啟動伺服器。

**備註** 若在使用 「管理代理伺服器認證」,則這個解決方法將不會起作用,因為 AdminProxyAuthentication 會使用本身自訂的 IMAPStore 物件而非 JavaMail IMAPStore 物件。

#### 不支援 **Exchange** 與 **Notes** 的單一登入與代理伺服器認證。**(4888129)**

Microsoft 與 IBM 產品上不支援 Exchange 與 Notes 的單一登入與代理伺服器認證。然而,Sun ONE 產品則支援。

#### 建立於 **Lotus Notes** 的工作 **(** 待完成的事項 **)** 不會顯示於行事曆通道。**(4804912)**

建立於 Lotus Notes 的工作數目不起作用,顯示於 Lotus Notes 的總工作數目爲零。

若 Portal Server 使用者執行下列事項以在 Lotus Notes 行事曆通道新增項目,則會發生這個問題:

- **1.** 認證 Portal Desktop。
- **2.** 檢視 Lotus Notes 行事曆通道。
- **3.** 啟動 Lotus Notes 行事曆應用程式。
- **4.** 將新工作新增至 Lotus Notes 行事曆應用程式。
- **5.** 更新 Portal Desktop。

Lotus Notes 行事曆通道不會顯示更新工作,直到入口網站使用者登出與再次登入。

#### 行事曆通道有超出的白色空格。**(4933489)**

#### 解決方法

修改 display-dayView.template 檔案並減少表格列數。

## <span id="page-29-0"></span>桌面

#### 在佈局頁面上移動通道會選取兩條線路。**(4860608)**

#### 即使停用「編輯」按扭功能,但 iwtTabProvider 編輯按鈕仍會出現。(4874778)

若管理員配置某些 Portal Desktop 通道為不可編輯,則仍可在桌面看見「 編輯 - 按鈕。如果桌面使 用者按一下編輯按鈕,則會顯示錯誤訊息。

#### 無法設定桌面標籤為唯讀。**(4889622)**

#### 當在佈局頁面選取選項時,當地語系化標籤名稱無法正確顯示。(4925850)

#### 未分類的字串無法被當地語系化。**(4925862)**

未分類的字串無法被當地語系化。無法被翻譯且在桌面上會以英文顯示。

#### **Portal Server Desktop** 服務相關的 「物件」類別會在安裝時間新增至使用者節點。**(4926498)**

當載入 psDesktop.ldif 檔案時,「入口網站伺服器桌面」服務相關的 「物件」類別會在安裝時新增 至使用者節點。在使用者級別中,這些屬性不能用於自訂化。當在使用使用者自己的憑證時,使用 ldapmodify 指令,新增這些物件類別會讓使用者將屬性新增至項目。

允許在執行時間新增至使用者節點的屬性為:

- sunPortalDesktopDefaultChannelName
- sunPortalDesktopEditProviderContainerName
- sunPortalDesktopType
- sunPortalDesktopDpDocumentUser
- sunPortalDesktopDpLastModifiedUser

<span id="page-30-0"></span>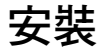

#### 當網路容器為 **IBM WebSphere Server** 或 **BEA WebLogic Server** 時,**Java Enterprise System** 最小 **Sun ONE Portal Server** 安裝模式與自訂模式安裝相同。**(4946769)**

當網路容器為 IBM WebSphere Server 或 BEA WebLogic Server 時, Java Enterprise System 最小 Sun ONE Portal Server 安裝模式與自訂模式安裝相同。安裝程式不允許對協力廠商網路容器的 Sun ONE Identity Server 配置,除非 Portal Server 也對映相同的網路容器。

#### 在安裝 **Sun ONE Portal Server** 軟體期間,若輸入無效的潛在應用程式伺服器的管理員密碼,則不會顯示錯誤 訊息。**(4869488)**

## 當地語系化

### 使用者無法在 **Internet Explorer 6.0** 中解壓縮多位元組檔案。**(4935010)**

使用 Internet Explorer 6.0 時,使用者無法解壓縮由 NetFile 建立的多位元組 zip 檔案。

若 zip 公用程式用於解壓縮 Windows 環境中的未解壓縮檔案,則將會發生這個問題。

### 解決方法

如果使用 Windows 平台,請使用 gzip 公用程式來解壓縮多位元組的檔案。

## <span id="page-31-0"></span>**NetFile**

#### 在 **WebNFS** 中已上傳與建立的 **Java1** 與 **Java2** 檔案和資料庫擁有全部寫入權限。**(4915585)**

當新增 WebNFS 主機或共享至 Netfile Java1 或 Java2 時,檔案或資料夾擁有設定為寫入全部的許可 權。

#### **NetFile** 與 **Netlet** 的變更無法儲存於服務級別。**(4925144)**

這個問題會發生於 Netscape 7 與 Internet Explorer 瀏覽器中。

在 「識別管理」標籤之下的服務中,「儲存」按鈕功能無法運作。

#### 使用含有 **ProFTP** 的 **NetFile Java2**,無法上傳檔案。**(4878316)**

使用含有 ProFTP 的 NetFile Java2,無法上傳檔案。顯示為 「無法因為未知原因執行作業。請再試 一次」的錯誤訊息。

### 解決方法

為了可以在目錄中上傳,其為使用者可存取的目錄,必須在 proftpd.conf 檔案中的該目錄上設定 AllowStoreRestart 許可權。

#### 多位元組檔案無法使用 **NetFile Java1** 傳送。**(4910252)**

部署於 IBM WebSphere Application Server Netfile Java 1 與 Java 2 的 Solaris 8 Sun ONE Portal Server 的當地語系化安裝無法傳送多位元組檔案。

這個問題也會發生於 BEA WebLogic 的 NetFile Java1 與 Sun™ ONE Web Server 部署中。然而,使 用 NetFile Java2 就可以傳送多位元組檔案。

## <span id="page-32-0"></span>**Netlet**

### **Netlet** 不能與 **KSSL\_SSL3\_RSA\_EXPORT\_WITH\_RC4\_40\_MD5** 演算法一起使用。**(4918746)**

若使用者使用的 Java plugin 版本低於 1.4,則可能會發生這個問題。在這個情況下,管理員在建立 Netlet 規則時,不應該選取此演算法。

#### **Netlet** 視窗的 「顯示用戶連接埠」無法正確運作。**(4917167)**

使用 Internet Explorer 5.5 ( 含有 Java plugin) 時 , 當使用者按一下 「 顯示用戶連接埠 - 連結時 , 瀏 覽器當機,且 Java 主控台不會顯示連接埠。

在下列情況中,Netlet 視窗中的 「顯示用戶連接埠」連結無法運作,但 Java 主控台會顯示連接埠。

- 合有 Java 1.3.x plugin 的 Internet Explorer 6.0
- Netscape Navigator 4.79
- 含有原生 JVM 的 Internet Explorer 6.0
- 含有原生 JVM 的 Internet Explorer 5.5

Netlet 視窗中的「顯示用戶連接埠」連結可以在 Netscape Navigator 7.0 與含有 Java 1.4.1 plugin 的 Internet Explorer 6.0 中運作。

#### **Internet Explorer** 的初始動態 **Netlet FTP** 連接失敗。**(4849197)**

若在含有類似 ftp://*uid*@localhost:30021 URL 的使用者級別建立動態 Netlet FTP 規則,則使用者 會建立 Netlet 規則的目標並嘗試啟動 Netlet 連結,而瀏覽器會傳回 DNS 錯誤。

### 解決方法

在 URL 欄位中再次輸入。會顯示 FTP 認證視窗。

#### 必須永遠在 **Netlet FTP** 指令之後重新認證使用者。**(4820333)**

使用者必須在每個 FTP 指令後重新輸入 Netlet 密碼,因為重新認證功能是固定於伺服器連接埠上, 且 FTP 會使用動態連接埠。

#### 解決方法

停用 Sun ONE Identity Server 管理主控台上 Netlet 服務頁面的重新認證功能。

#### **Netlet** 保持現有功能無法運作。**(4857086)**

Netlet 連線若為閒置,且此屬性值不為 0 則會逾時。

#### 拒絕清單中的主機可以經由使用含有靜態規則的 **IP** 位址存取。**(4921775)**

若該主機的靜態規則存在,則可以透過 Netlet telnet 階段作業存取拒絕清單上的主機。

例如,若主機的 IP 位址位於拒絕的主機清單,且若使用主機名稱建立靜態規則,則可透過 Netlet telnet 階段作業存取主機。或,若主機名稱位於拒絕的主機清單,且使用主機 IP 位址建立靜態規 則,則可透過 Netlet telnet 階段作業存取主機。

#### 解決方法

拒絕清單應有主機名稱、完整的主機名稱與 IP 位址。

#### 新增主機名稱至允許清單將無法運作。**(4918818)**

若將主機名稱 ( 非完全合格的主機名稱 ) 新增至允許主機清單。藉由給予主機名稱或完全合格的主機 名稱使用動態 Netlet 規則無法存取主機。

#### 解決方法

使用允許主機清單中完全合格的主機名稱。

當允許主機清單中的主機名稱變更為完全合格的主機名稱時,主機的 Netlet 將可以運作。

## <span id="page-33-0"></span>**NetMail**

#### 若網路容器喜好的語言屬性沒有設定至使用者的語言環境,則 **NetMail** 與 **NetMail Lite** 無法正確載入當地語系 化訊息。**(4934828)**

例如,若 Sun ONE Application Server 執行 en\_US 語言環境且使用者希望在日語語言環境中執行 NetMail 應用程式,則喜好的語言屬性必須設定爲 'ja'。

#### 解決方法

您可以在 Identity Server 管理主控台或 Portal Server 桌面上的使用者資訊通道中設定使用者喜好的 語言屬性。

若要在管理主控台中設定喜好的語言屬性:

- **1.** 登入 Identity Server 管理主控台。
- **2.** 選取 「服務配置」標籤。
- **3.** 按一下 「使用者」。
- **4.** 在使用者面板中,輸入 「使用者喜好語言」的值。
- **5.** 按一下 「儲存」。

若要在 Portal Server 桌面中設定喜好的語言屬性,則桌面使用者必須執行下列項目:

- **1.** 登入桌面。
- **2.** 按一下 「使用者資訊通道」的 「編輯」按鈕。
- **3.** 在 「語言資訊」區段中檢驗或選取喜好的語言。
- **4.** 按一下 「完成」。

#### 自我註冊的使用者無法啟動當地語系化的 **NetFile**。**(4934330)**

若已當地語系化 NetFile 應用程式,自我註冊的使用者無法啓動 NetFile。

會啓動英語 NetFile,即使使用者的語言環境不是 en\_US。

#### 解決方法

需要設定喜好的語言屬性。您可以在 Identity Server 管理主控台或 Portal Server 桌面上的使用者資 訊通道中設定使用者喜好的語言屬性。

若要在管理主控台中設定喜好的語言屬性:

- **1.** 登入 Identity Server 管理主控台。
- **2.** 選取 「服務配置」標籤。
- **3.** 按一下 「使用者」。
- **4.** 在使用者面板中,輸入 「使用者喜好語言」的值。
- **5.** 按一下 「儲存」。

若要在 Portal Server 桌面中設定喜好的語言屬性,則桌面使用者必須執行下列項目:

- **1.** 登入桌面。
- **2.** 按一下 「使用者資訊通道」的 「編輯」按鈕。
- **3.** 在 「語言資訊」區段中檢驗或選取喜好的語言。
- **4.** 按一下 「完成」。

#### 若沒有使用語言環境的日期格式,則 **NetMail Lite** 中的搜尋功能無法運作。(**4923793)**

在 NetMail 中執行搜尋的日期格式是依照語言環境特性而定。若沒有使用語言環境的正確日期格 式,則將無法使用 NetMail Lite 的搜尋功能。

#### 已知的問題

根據您的語言環境,日期格式可為:

- yyyy/mm/dd
- mm/dd/yy
- dd/mm/yy

搜尋區段中指定於 **NetMail Lite** 的線上說明的日期格式不正確。(**4920181)**

日期格式必須包含斜線 (/) 而非破折號 (-)。

例如,使用 mm/dd/yy 或 mm/dd/yyyy 樣式而非 mm-dd-yy。

## <span id="page-35-0"></span>線上說明文件

### 管理主控台說明主體可能會顯示隱藏字元。

檢視 Portal Server 管理主控台的說明主題時,您的 web 瀏覽器可能會顯示表格與警告說明中的隱藏 字元 (例如換行與固定空間)。若使用 Netscape Navigator 4.7x,則不會發生這個問題。

#### 管理主控台說明的英文與當地語系化版本可能會不同。**(4934184)**

因為使用者介面的最後變更,下列主控台說明主題的當地語系化版本可能會與英文版本不同:

- 通道與容器管理
- 建立通道或容器通道
- 建立通道或容器通道屬性
- 編輯頻道或容器頻道屬性
- 編輯顯示設定檔屬性
- 搜尋屬性頁面
- SSO 配接卡的目錄

#### 單次登入配接卡說明的說明連結在本地化版本中無法運作。**(4930671)**

單次登入配接卡管理員說明的目錄連結與上下文關聯的連結在 Portal Server 6.2 本地化版本中無法運 作。單次登入配接卡管理員說明的目錄連結與上下文關聯的連結的確可以在 US English 版本中運 作。

## <span id="page-36-0"></span>入口網站服務

#### 使用者可以覆寫已由管理員設定的服務屬性值。**(4922441)**

Sun ONE Portal Server 會新增某些屬性以便在使用者層級中允許入口網站服務的自訂。然而,這些 屬性僅能由 Portal Server 提供的使用者介面修改。若要避免由於使用者使用 ldapmodify 指令做出的 變更而導致未預期結果,執行目錄伺服器的主機應配置為避免使用者透過外部主機執行 ldapmodify 指令。

#### 解決方法

新增可以用於保護這些屬性類型的 ACI。以下是範例 ACI 定義

**1.** 建立包含以下內容的 ldif 檔案:

```
dn: dc=red,dc=iplanet,dc=com
```

```
aci: (targetattr="sunSSOAdapterConfigurations")(version 3.0; aci "S1PS amldapuser rights 
for sso config"; deny (write) userdn = "ldap:///self"; )
```
**2.** 執行 ldapmodify 指令,結合為 「cn=Directory Manager」

## <span id="page-36-1"></span>**Rewriter**

#### **Lotus Notes** 行事曆頁無法運作。**(4927929)**

Lotus notes 的排程標籤無法運作。這可導致 iNotes 無法運作。

#### **Lotus notes** 說明連結無法重寫。**(4894817)**

使用 Sun ONE Portal Server,「安全遠端存取」的 iNotes,按一下「說明」連結,會出現一個警告 方塊。雖然會出現警告,仍可檢視 「說明」頁面。

#### **rwadmin** 指令無法給予無效選項使用權。**(4930762)**

當使用此指令利用無效選項時,應給予指令的使用權而非例外訊息。

#### 在 **URLscraper** 頻道內按一下連結會使瀏覽器直接遵守 **URLscraper** 中的連結。**(4837398)**

代替開啟新瀏覽器視窗以顯示新頁面,Portal Server Desktop 會使用新 web 頁面取代現有頁面。

#### 動態 **URI** 的閘道協定與原始 **URI** 協定不相同。**(4890583)**

下列範例會說明在何種情況下會發生這個行為:

- **1.** 啟用 https (448) 與 http (80) 時設定閘道設定檔。 Portal Server 會以 http 模式執行。
- **2.** 啟用 「使閘道協定與原始 URI 協定相同」。
- **3.** 存取閘道 https://gateway:448。 將重導至 http://gateway/http://portalserver。
- **4.** 建立內部網路 http 網站的書籤。例如,https://intranet.com。

URI 會取得含有 http 閘道的改寫,但按一下連結, psSRAPRewriter\_convert\_expression() 函數會錯 誤地改寫 URI,其中包含閘道 URI 爲 http://gateway。由 http 閘道獲得 http 內部網路 URI。

## <span id="page-37-0"></span>搜尋

#### 依預設不會設定類別搜尋。**(4911483)**

類別搜尋不是預設設定。類別搜尋核取方塊必須開啟。

### 解決方法

請確認此值已經在 「搜尋」編輯頁中設定。

#### 當文件級別安全性為開啟時,**Authless** 匿名使用者無法搜尋。**(4850491)**

# <span id="page-38-0"></span>技術說明

## **Chroot**

下列程式庫需要被新增至 chroot 環境以使 NetMail 與 NetMail Lite 作用。

/usr/dt/lib/libXm.so.4

/usr/openwin/lib/libXt.so.4

/usr/openwin/lib/libXext.so.0

/usr/openwin/lib/libXtst.so.1

/usr/openwin/liblibX11.so.4

/usr/lib/libSM.so.6

/usr/lib/libICE.so.6

## 從其他搜尋伺服器中匯入 Chrooted 實例

若匯入管理員在存取其他 Portal Server 的 chrooted 環境中執行,則正規的入口網站實例必須被新增 至以 chroot 身分執行的實例中。例如,若 Portal Server 實例 A 是 chrooted 實例,而 Portal Server B 是一般實例,則您必須在 A /chrootDIR/etc/hosts 之下新增實例 B 的名稱與 IP 位址,以執行匯入 管理員並從實例 B 中取得資料。

# <span id="page-39-0"></span>勘誤表及 Sun ONE Portal Server 文件更新

## Sun ONE Portal Server6.2 安裝指南

下列修正適用於整個 Sun ONE Portal Server 6.2 安裝指南。

安裝記錄檔案的路徑名稱為:

/var/sadm/install/logs/Java\_Enterprise\_System\_install.BMMddhhmm

解除安裝記錄檔案的路徑名稱為:

/var/sadm/install/logs/Java\_Enterprise\_System\_uninstall.BMMddhhmm

### 前言,「本指南的編排方式」

第 3 章和第 4 章的描述不正確。

第 3 章的描述應為:

本章提供解除安裝 Sun ONE Portal Server 的說明。

第 4 章的描述應為:

本章提供調整 Sun ONE Portal Server 軟體的說明。

## 第 2 章,「安裝 Sun ONE Portal Server」

手冊說明:

Sun ONE Portal Server 與 Sun ONE Portal Server、閘道、Netlet 代理伺服器及 Rewriter 代 理伺服器可以安裝在單一機器上 ( 位於 Sun ONE Portal Server Web 應用程式節點 ), 或也 可以安裝在個別節點上。然而,閘道應該安裝在個別節點上。

手冊應記為:

Sun ONE Portal Server 與安全遠端存取核心、閘道、Netlet 代理伺服器以及 Rewriter 代理 伺服器可以安裝於單一機器上 (位於 Sun ONE Portal Server 網路應用程式節點),或可安裝 於個別節點上。然而,閘道應該安裝於個別節點上

## 第 2 章,「配置應用程式伺服器實例」

啟動 Sun ONE Application Server 管理實例的指示包含一個不正確的目錄路徑名稱。手冊記為:

啟動 admin 實例。在終端機視窗中輸入:

cd /var/opt/SUNWAappserver7/domains/domain1/admin ./start

手冊應記為:

啟動 admin 實例。在終端機視窗中輸入:

cd /var/opt/SUNWappserver7/domains/domain1/admin-server ./start

### 第 2 章,「變更安全遠端存取的 MINE 對映」

若您已安裝「安全遠端存取」,則子區段「變更安全遠端存取的 MINE 對映」不再是安裝後需求。

### 第2章,「IBM WebSphere Application Server」

.jar 與 .cab 副檔名不再需要與入口網站網路應用程式部署描述元檔案的 mine 類型應用程式/八位元 組串流明確相關。*Sun ONE Portal Server 6.2 Installation Guide (* 安裝指南 *)* 的指示可以被捨棄。

## 第 2 章, 「Netlet 與 Rewriter 代理伺服器」

Netlet 與 Rewriter 代理伺服器的安裝後區段包含下列敘述:

Sun ONE Portal Server 閘道、Netlet Proxy 與 Rewriter 代理伺服器僅能與 JSS 3.2、NSS 3.4.2 與 NSPR 4.2 一起運作。在安裝閘道、Netlet 代理伺服器與 Rewriter 代理伺服器之後:

1. 下載並複製必要的 JSS、NSS 或 NSPR 版本到 /usr/share/lib 目錄中。

2. 重新啟動閘道、Netlet 代理伺服器與 Rewriter 代理伺服器。

這個資訊必須爲預安裝任務。手冊應記爲:

Sun ONE Portal Server 閘道、Netlet 代理伺服器與 Rewriter 代理伺服器僅能與和 Java Enterprise System 安裝程式一起出貨的 JSS/NSS/NSPR 套裝軟體一起運作。安裝閘道、 Netlet 代理伺服器與 Rewriter 代理伺服器之前,移除下列套裝軟體:SUNWtlsu、 SUNWjssx、SUNWtlsx、SUNWprx、SUNWjss、SUNWtls 與 SUNWpr。

## 第 4 章,「效能與調校」

web-apps.xml 路徑名稱中有錯字。以下修正適用於整個第 4 章。web-apps.xml 檔案的正確路徑名稱 為:

*web-server-install-root*/https-*hostname*/config.

## 附錄 B,「設定 Sun ONE Portal Server 於 BEA 叢集」

Sun ONE Portal Server 6.2 安裝指南中的附錄 B 內容已經更新。下列資訊將會取代「設定 Sun ONE Portal Server 於 BEA 叢集」章節。

本節會簡短說明 Sun™ ONE Portal Server 軟體如何與 BEA WebLogic Server™ 叢集一起使用並提出 範例。

- 備註 針對叢集,所有機器必須位於相同子網路上。所有參與叢集的 BEA WebLogic Server 實例必須傾聽於相同通訊埠。為了成功使用階段作業修復來執行 Portal Server 軟體,您需要三個執行 Portal Server 軟體的受管理伺服器。
	- 若計畫使用叢集,則請不要執行 perftune。
	- SRA 無法與叢集一起使用。
	- BEA WebLogic Server 代理伺服器無法負載平衡。BEA WebLogic 叢集的所有伺 服器實例必須使用相同傾聽通訊埠。需要用於代理伺服器的叢集 servlet 為 weblogic.servlet.proxy.HttpClusterServlet。
	- Resonate 3.3 無法平衡負載 BEA WebLogic 叢集。

此範例共有五部機器。所有機器必須位於相同子網路上。其中一個僅有一個目錄伺服器 (DSmach)。 另一個為 BEA WebLogic 管理伺服器 (AS)。有三個叢集機器 (CS1、CS2,與 CS3)。若您希望支援負 載平衡,需要將額外的機器或管理伺服器機器配置為負載平衡的代理伺服器。叢集需要負載平衡。 在此範例中,代理伺服器位於管理伺服器上。

在 Dsmach 上安裝目錄 伺服器。使用預設安裝在其他四個機器上安裝 BEA WebLogic Server。檢查 所有伺服器是否正確運作。在安裝有 BEA WebLogic Server 的管理伺服器 (AS) 機器上,使用 BEA WebLogic 指示建立由管理伺服器 ( 傾聽連接埠為 80) 所構成的新網域 (NEWDOMAIN)。實例的名 稱應該是 PORTALSERVER。

在 AS 機器上安裝 Sun ONE Portal Server 軟體,其細節如下。

- 伺服器連接埠:80
- 伺服器網域:NEWDOMAIN
- 伺服器名稱:PORTALSERVER
- 管理伺服器:否

在其他三台使用 BEA WebLogic Server 的機器上,使用 BEA WebLogic 指示建立新領域 (NEWDOMAIN 於所有機器上 ),其中包含具有 7001 (ADMINSERVER 於所有三台機器上 ) 傾聽連 接埠的管理伺服器,以及具有 80 (PORTALSERVER 於所有三台機器上 ) 傾聽連接埠的伺服器。每個 傾聽連接埠應該相同;範例使用 80。

下一步,在三台機器上安裝 Portal Server 軟體至管理伺服器實例 (PORTALSERVER),使具備如下 詳細資料。

- 伺服器連接埠:80
- 伺服器網域:NEWDOMAIN
- 伺服器名稱:PORTALSERVER
- 管理伺服器:是
- **1.** 停止並重新啟動所有機器上的伺服器 (Portal Server、受管理的伺服器與管理伺服器 )。
- **2.** 檢查並查看安裝是否成功。
- **3.** 以管理員的身份登入至 Sun ONE Identity Server 管理主控台。

依預設,已選取位置窗格中的 「識別管理」且 「所有已建立的組織」已顯示於導覽窗格 中。

- **4.** 選擇位置窗格中的 「服務配置」。
- **5.** 按一下導覽窗格中平台旁邊的 「屬性」箭頭。
- **6.** 檢查 「伺服器清單」是否有要放置代理伺服器的機器之完整 Sun ONE Portal Server 名稱。 在此範例中,機器為 http://AS.example.com:80。
- **7.** 按一下 「儲存」。

執行進行入口網站部署所需要的步驟,如第 2 章所述。

若要設定叢集:

在安裝有 BEA WebLogic Server 的管理伺服器 (AS) 機器上,使用 BEA WebLogic 指示建立傾聽連接 埠為 7001 的新伺服器實例,並使該實例成為管理伺服器實例。

- **1.** 使用管理機器 AS 的管理主控台 (http://AS:7001/console),爲每個要位於叢集的機器建立伺 服器。
	- **a.** 選取伺服器,配置新伺服器。
	- **b.** 使用機器名稱作為新的伺服器名稱:CS1、CS2 與 CS3。
- **2.** 停止要位於叢集中機器上的所有伺服器。
- **3.** 重新啓動那些伺服器,但將其連接至管理伺服器 AS。例如,

./startManagedWebLogic.sh CS1 AS:7001

- **4.** 使用管理機器 AS 的管理主控台 (http://AS:7001/console),建立叢集。
	- **a.** 選取 「叢集」、「配置新叢集」。

至於名稱,範例使用 NEWCLUSTER。

- **b.** 至於位址,置於代表將叢集的機器的伺服器名稱中:CS1、CS2、CS3。
- **c.** 在相同視窗中,選取 「伺服器」標籤,然後選取 CS1、CS2 與 CS3 伺服器;將其從 「可用」方塊移動至 「所選」方塊。

如需詳細資訊,請查閱 BEA WebLogic Server 指示以設定叢集。

設定叢集時請記得下列事項:

- 每次變更叢集配置時停止並重新啟動所有伺服器。
- 在 NEWDOMAIN ADMINSERVER BEA WebLogic Server 管理主控台的管理伺服器 (AS) 機器上設定叢集。
- 使用 BEA WebLogic Server 工具測試多點傳送。

檢查並查看是否有正確設定叢集: 至 BEA WebLogic Server 管理主控台, 在左窗格中選取「叢 集」,在右窗格中選取「監控」標籤,然後在叢集中選取「監視器」伺服器。若一個或多個已啓動 伺服器的實例沒有出現於顯示中,則使用 BEA WebLogic Server 工具檢驗多點傳送位址與連接埠編 號是否正確。

備註 若您想要從管理主控台遠端啓動並停止 BEA WebLogic 受管理伺服器,則您必須配置 並執行 BEA Node Manager。請參閱 BEA WebLogic Server 文件以取得詳細資訊。

若您計畫使用代理伺服器進行負載平衡,請為叢集建立 web.xml 檔案以用來配置負載平衡 servlet。 使用暫存目錄建立一個子目錄 WEB-INF。web.xml 檔案是目錄中唯一的檔案 (WEB-INF)。使用檔案中完 全合格的機器名稱。

**圖 1** 1 範例 web.xml 檔案

```
<!DOCTYPE web-app PUBLIC "-//Sun Microsystems, Inc.
         //DTD Web Application 2.2//EN"
         "http://java.sun.com/j2ee/dtds/web-app_2_2.dtd">
      <web-app>
      <servlet>
               <servlet-name>HttpClusterServlet</servlet-name>
                    <servlet- class>
                        weblogic.servlet.proxy.HttpClusterServlet
                    </servlet- class> 
               <init-param>
                    <param-name>WebLogicCluster</param-name>
                    <param- ¦»>
CS1.domain.COM:80:7002|CS2.domain.COM:80:7002|CS3.domain.COM:80:7002
                    </param-value> 
               </init-param>
      <servlet>
      <servlet-mapping>
               <servlet-name>HttpClusterServlet</servlet-name>
               <url-pattern>/</url-pattern>
      </servlet-mapping>
      <servlet-mapping>
               <servlet-name>HttpClusterServlet</servlet-name>
               <url-pattern>*.jsp</url-pattern>
      </servlet-mapping> 
      <servlet-mapping>
               <servlet-name>HttpClusterServlet</servlet-name>
               <url-pattern>*.htm</url-pattern> 
      </servlet-mapping>
      <servlet-mapping>
               <servlet-name>HttpClusterServlet</servlet-name>
               <url-pattern>*.html</url-pattern>
      </servlet-mapping>
      </web-app>
```
**1.** 將 web.xml 與叢集伺服器值加入 .war 檔案。在終端機視窗中輸入:

#### **jar cvf proxy.war WEB-INF**

**2.** 使用 BEA WebLogic Server 軟體提供的 java weblogic.deploy 指令將 .war 檔案部署於 BEA WebLogic 管理伺服器上。

- 3. 在管理伺服器的 BEA WebLogic Server 管理主控台上,展開伺服器並選取 PORTALSERVER:80。
- **4.** 按一下 「HTTP」標籤。
- **5.** 將 「預設 Web 應用程式」設定為代理伺服器。
- **6.** 重新啓動 Portal Server。
	- 或建立 .war 檔案之後,在管理機器 (AS) 上的新領域中複製 .war 檔案至應用程式目錄。
- **7.** 選取 Web 應用程式。
- **8.** 按一下 「配置新 Web 應用程式」。
- **9.** 輸入代理伺服器作為名稱,並給予 .war 檔案完整路徑。
- **10.** 按一下 「建立」。
- **11.** 在左窗格中 Web 應用程式之下,按一下 「代理伺服器」。
- **12.** 在右窗格中,按一下 「目標」標籤並將 Portal Server 從 「可用」方塊移至 「所選」方塊。

下一步您必須將 Portal Server 軟體部署至叢集中。針對每個 Web 應用程式 (amconsole、amserver、 amcommon、ampassword 與 portal),請遵守下列步驟。

- **1.** 請至管理伺服器的 BEA WebLogic Server 管理主控台 (AS;7001/ 主控台 )。
- 2. 展開左窗格中的 Web 應用程式,然後選取 Portal Server 軟體 Web 應用程式之一 (amconsole、amserver、amcommon、ampassword 與 portal)。
- 3. 解除部署管理伺服器 ( 您已經在此伺服器上安裝 Sun ONE Portal Server 軟體,但它不是叢 集的一部分,因此您必須將管理伺服器從此伺服器中移除 )。
	- **a.** 選取 「目標」標籤,然後選取 「伺服器」子標籤。
	- **b.** 將伺服器名稱從 「所選」方塊移動至 「可用」方塊,並按一下 「套用」。
- **4.** 按一下 「編輯網路應用程式描述元」連結。
- **5.** 按一下 「配置新 Web 應用程式擴展描述元」連結。
- **6.** 在 Web 應用程式擴展之下的左窗格中,選取 「階段作業描述元」。
- **7.** 在右窗格中,將 「永久儲存類型」變更為重複。按一下 「套用」。
- **8.** 在左窗格、Web 描述元或 Identity Server 服務中選取頂層主題。選取 「繼續」。關閉這個 視窗。
- **9.** 選取 「目標」標籤,然後選取 「叢集」子標籤。
- **10.** 將叢集名稱 (NEWCLUSTER) 從 「可用」方塊移動至 「已選」方塊,並按一下 「套用」。
- 11. 針對三個 Portal Server 中的每部機器,請至 *identity-server-install-root/SU*NWam/lib 目錄並使用文字 編輯器開啟 AMConfig.properties 檔案。
- **12.** 在所有機器上設定下列值:

com.iplanet.am.session.failover.enabled=true com.iplanet.am.naming.url=http://AS.example.com:80/amserver/namingservice com.iplanet.am.notification.url=http://AS.example.com:80/amserver/notificationservice com.iplanet.am.server.host=AS.example.com com.iplanet.am.console.host=AS.example.com com.iplanet.am.profile.host=AS.example.com

**13.** 停止並重新啟動所有伺服器。針對受管理伺服器,在每部機器上,輸入:

./startManagedWebLogic.sh managed-servername http://AS.example.com:80

## 附錄 C,「設定 Cookie 編碼值」

本章節的最後段落記載:

當目標 web 容器為 WebLogic 時,請編輯 AMConfig.properties 檔案並將 com.iplanet.am.cookie.encode 屬性值設定為 true。

手冊應記為:

當目標 web 容器為 WebSphere 時,請編輯 AMConfig.properties 檔案並將 com.iplanet.am.cookie.encode 屬性值設定為 true。

## 附錄 D,「若要建立伺服器實例」

程序 「若要建立伺服器實例」的程式碼範例應該變更如下:

```
if [ "$uid" != "0" ]; 
then 
    echo "'$gettext 'You must be root user to run'' $0." 
    exit 1 
fi
```
### 附錄 E;「設定 Sun ONE Portal Server 的 LDAP 複製」

Sun ONE Portal Server 6.2 安裝指南的附錄 E 內容已經更新。下列資訊將會取代 「設定 Sun ONE Portal Server 的 LDAP 重複」章節。

- 在 *Sun ONE Portal Server* 機器上設定重複。
	- **1.** 以超級使用者的身份,在終端機視窗啓動目錄伺服器主控台,方法是輸入: /var/opt/mps/serverroot/startconsole
	- **2.** 在顯示的登入視窗中,輸入 admin 作為先前選擇的使用者名稱與 passphrase。
	- **3.** 在主控台的左窗格中,展開目錄。
	- **4.** 選取 Directory Server (portal-server)。
	- **5.** 在右窗格中,按一下 「開啟」。 出現快顯視窗。
	- **6.** 選取 「配置」標籤。
	- **7.** 在左窗格中展開 「資料」。
	- **8.** 在左窗格中展開安裝期間所使用的目錄樹。 例如 dc=mydomain,dc=com。
	- **9.** 在左窗格中選取 「複製」。
	- **10.** 在右窗格中選取 Enable Replication。
	- **11.** 選取 Master Replica。選取 「下一步」。
	- **12.** 指派此節點的號碼。選取 「下一步」。
	- **13.** 使用預設變更日誌或輸入新的位置。選取 「下一步」。
	- **14.** 提供重複管理員的密碼,選取 「下一步」,然後選取 「關閉」。
	- **15.** 在右窗格中選取 「新增」。
	- **16.** 在複製合約視窗中選取其他。
	- **17.** 輸入其他主機與連接埠的完整名稱,然後選取 「確定」。
		- 例如:
		- ❍ x-ldap-server.mydomain.com
		- ❍ 389
	- **18.** 輸入其他主機的密碼,然後選取 「確定」。 如果您選取測試,而其他伺服器尚未啟用複製,則測試將會失敗。在本例中選取繼續。

#### 在專屬的 *LDAP* 機器上設定複製

- **1.** 以超級使用者的身份,在終端機視窗啓動目錄伺服器主控台,方法是輸入: /var/opt/mps/serverroot/startconsole
- **2.** 在顯示的登入視窗中,輸入 admin 作為使用者名稱與先前選擇的 passphrase。 顯示主控台。
- **3.** 在主控台的左窗格中,展開目錄。
- **4.** 選取 Directory Server (x-ldap-server)。
- **5.** 在右窗格中,按一下 「開啟」。 出現快顯視窗。
- **6.** 選取 「配置」標籤。
- **7.** 在左窗格中展開 「資料」。
- **8.** 在左窗格中展開安裝期間所使用的目錄樹。 例如 dc=mydomain,dc=com。
- **9.** 在左窗格中選取 「複製」。
- **10.** 在右窗格中選取 Enable Replication。
- **11.** 選取 Master Replica。選取 「下一步」。
- **12.** 指派此節點的號碼。選取 「下一步」。
- **13.** 使用預設變更日誌或輸入新的位置。選取 「下一步」。
- **14.** 提供重複管理員的密碼,選取 「下一步」,然後選取 「關閉」。
- **15.** 在右窗格中選取 「新增」。
- **16.** 在複製合約視窗中選取其他。
- **17.** 輸入其它主機與連接埠的完全有效的名稱,然後選取 「確定」。 例如:
	- ❍ portal-server.mydomain.com
	- ❍ 389
- **18.** 輸入其他主機的密碼,然後選取 「確定」。
- 19. 回到原始的機器 ( 例如入口網站伺服器 ), 然後選取 Defined Replication Agreement。
- **20.** 在右窗格中選取 「動作」。
- **21.** 選取 Initialize remote replication 並按一下 「是」。
- **22.** 回到第二台機器 ( 例如 x-ldap-server)。
- **23.** 選取「作業」、Restart Directory Server,然後選取「是」。

在這個設定中,Sun ONE Portal Server 機器 LDAP 是這個 LDAP 的用戶,且這個 LDAP 是 Portal Server 機器 LDAP 的用戶。

**24.** 停止每個已經初始化的 LDAP 實例,然後重新啟動。

#### 新增附加的 *LDAP Servers for Sun ONE Identity Server Identity Server* 和 *Sun ONE Portal Server*

建立複製合約時,每個主要代理程式必須與每個其他主要代理程式具有合約。您必須重新啓動每個 初始化的供應商。

#### 配置 *Sun ONE Portal Server* 軟體

- **1.** 請至 *identity-server-install-root*/SUNWam/config/ums/serverconfig.xml 檔案。設定配置以指向本機 LDAP。
	- **a.** 在其本身下方複製 Server1 行。
	- **b.** 編輯這些行使其包含這些值:

```
<Server name="Server1" host="full-portal-server-name" port="389" type="SIMPLE" />
```
<Server name="Server2" host="x-ldap-fullservername" port="389" type="SIMPLE" />

**c.** 若有多個供應商,請為每個供應商新增相似行。

<Server name="Server3" host="x-ldap-fullservername2" port="389" type="SIMPLE" />

- **2.** 請至 *idintity-server-install-root*/SUNWam/lib/AmConfig.properties 檔案 ( 預設為 /opt/SUNWam/lib/AmConfig.properties)。
	- **a.** 將 com.iplanet.am.replica.enable=false 變更為 com.iplanet.am.replica.enable=true。
	- **b.** 若適當,請將 com.iplanet.am.session.failover.enabled=false 變更為 com.iplanet.am.session.failover.enabled=true
- **3.** 停止 Web 容器實例。
- **4.** 停止並重新啟動 amserver。

/etc/init.d/amserver stop

```
/etc/init.d/amserver start
```
**5.** 在終端機視窗中,請重新啟動網路應用程式容器實例。

- **6.** 以管理員的身份登入至 Sun ONE Identity Server 管理主控台。 依預設,已選取位置窗格中的 「識別管理」且 「所有已建立的組織」已顯示於導覽窗格 中。
- **7.** 在 「檢視」功能表中選取 「使用者管理」並按一下導覽窗格中的組織名稱連結。
- **8.** 在導覽窗格 「顯示」功能表中選取 「服務」。
- **9.** 按一下導覽窗格中 LDAP 認證旁邊的 「屬性」箭頭。
- **10.** 檢查 「主要 LDAP」方塊是否僅列出 *full-portal-server-name*。若有多個 LDAP 伺服器,則 「主要 LDAP」方塊應列出 localhost 或 *full-portal-server-name*|*full-portal-servername*:389。
- **11.** 若為 「次要 LDAP」方塊,則新增 *x-ldap-full-server-name* 至清單中。
- **12.** 按一下 「儲存」以儲存配置。
- **13.** 若有數個 Portal Server 安裝,請完[成步驟](#page-50-0) 14 至[步驟](#page-50-1) 18。若無,則您已完成程序。
- <span id="page-50-0"></span>**14.** 請返回根層,方法是按一下位置窗格的根字尾 ( 預設 isp)。
- **15.** 在 「檢視」功能表中,請選取 「服務管理」。
- **16.** 按一下導覽窗格中平台旁邊的 「屬性」箭頭。
- 17. 檢查 「伺服器清單」是否列出所有的 Portal Server 機器,每部伺服器的名稱格式爲 *full-portal-server-name*。
- <span id="page-50-1"></span>**18.** 按一下 「儲存」。

### 附錄 F;「設定 Sun ONE Portal Server 以使用安全外部 LDAP 目錄伺服器」

Sun ONE Portal Server 6.2 安裝指南的附錄 F 已經更新。下列資訊會取代 「設定 Sun ONE Portal Server 以使用安全外部 LDAP 目錄伺服器」一節。

在預設安裝中, Sun™ ONE Portal Server、Sun™ ONE Identity Server, 和 Sun™ ONE Directory Server 軟體都是在相同主機上執行。然而,根據部署的效能、安全性與整合需求,您可以在獨立、 外部的主機上執行目錄伺服器,並使用安全套接層 (SSL) 在安全連接上讓 Portal Server 存取目錄。 為了透過安全連線存取 Directory Server,必須配置 Sun™ ONE Application Server 以信任簽署目錄 證書的認證機構。

設定 Sun™ ONE Portal Server 以使用外部 LDAP 目錄,需要執行下列程序:

- 安裝 Sun ONE Portal Server。
- 配置 Directory Server 以執行 SSL。
- 建立證書資料庫。
- 安裝根 「認證機構 (CA)」證書。
- 啓用 Directory Server 的 SSL。

#### 配置 *Directory Server* 以在 *SSL* 下執行。

- **1.** 檢驗 Directory Server (ns-slapd 程序 ) 與管理伺服器 (ns-httpd 程序 ) 是否已啟動與執行。
- **2.** 以超級使用者的身份,在終端機視窗啟動目錄伺服器主控台,方法是輸入: /var/opt/mps/serverroot/startconsole
- **3.** 在顯示的登入視窗中,輸入 admin 作為 Directory Server 的使用者名稱與 passphrase。
- **4.** 在主控台的左窗格中,展開目錄直到在 「伺服器群組」下看到 Directory Server 實例。
- **5.** 選取 Directory Server 實例並按一下 「開啟」。
- **6.** 選取 「任務」之後選取 「管理證書」。

第一次執行這個任務時,系統會要求您輸入密碼以建立證書資料庫。記住這個密碼,因為之 後會需要這個密碼啓動 Directory Server。

**7.** 按一下 「請求」。

會出現 「證書請求精靈」。遵照精靈的指示並完成這些步驟以產生證書請求。請求會傳送到 「證書管理伺服器 (CMS)」以取得許可。CMS 會傳回真正的證書。儲存證書請求副本,方 法是將請求資料複製到檔案。

- <span id="page-51-0"></span>**8.** 在證書請求傳送至 CMS 之後,CMS 管理員會認可請求並將已認可的證書傳回。
- <span id="page-51-1"></span>**9.** 取得已產生的 DS 證書與 CMS 證書。

因為 CMS 會為 DS 產生證書, 所以 CMS 也必須被信任, 方法是將其證書作爲根 CA 匯入。

- **10.** 選取 「管理證書」、「伺服器證書」,然後按一下 「安裝」。 會出現 「證書安裝請求精靈」。
- **11.** 將已許可的證書資料從[步驟](#page-51-0) 8 複製並貼上至文字區域並遵守精靈指示的步驟以安裝證書。 成功安裝證書之後,證書會以細項項目顯示於「伺服器證書」標籤上。
- 12. 開啓 「管理證書」視窗,選取 「CA 證書」標籤。 如果您在[步驟](#page-51-1) 9 中從中取得證書的 CA 可以在 CA 證書清單中找到,您將不需要在該清單中 安裝證書。

如果證書並未在清單中,您需要透過您的認證機構獲得根 CA 證書並加以安裝。

- **a.** 按一下 「安裝」。
- **b.** 將 CMS 證書資料複製並貼上至文字區域並遵守精靈指示的步驟以安裝證書。

證書名稱應該會出現在 CA 證書清單中。

- **13.** 按一下 「關閉」以關閉 「管理證書」視窗。
- **14.** 選取 「配置」標籤。
- 15. 在「網路」標籤中檢驗或是在「加密」連接埠欄位中指定有效的連接埠編號,並按一下 「儲存」。

預設連接埠為 636。

- 16. 按一下 「加密」標籤,為這個伺服器核取 「啓用 SSL」並使用加密系列:RSA 核取方塊並 按一下 「儲存」。
- **17.** 重新啟動 Directory Server 並提供在步驟 6 中輸入的證書資料庫密碼。

您的目錄現在正傾聽於 SSL 連接的 636 連接埠 ( 預設 )。

#### 建立證書資料庫

建立證書資料庫時,您要指定將用於密鑰對檔案的密碼。您也需要此密碼啓動伺服器,方法是使用 加密的通訊。

您建立與儲存公開與私人密鑰的證書資料庫稱為密鑰對檔案。密鑰對檔案會用於 SSL 加密。當請求 與安裝伺服器證書時會使用密鑰對檔案。在安裝後證書會儲存在證書資料庫中。

建立證書資料庫的程序會根據使用的網路容器類型而定。下列指示是在 Sun ONE Web Server 上建 立證書資料庫的指示,它也可以在 Sun ONE Web Server, Enterprise Edition Administrator's Guide 中找到,此手冊的網址是 http://docs.sun.com。

有關在 Sun ONE Application Server 上建立證書資料庫的說明,請參閱 Sun ONE Application Server 7 Administrator's Guide 的 「安全性」章節, 此手冊的網址是 http://docs.sun.com。

若要在 Sun ONE Web Server 建立證書資料庫,請執行下列步驟:

**1.** 啟動網路容器的管理伺服器實例,然後存取管理主控台。

對於 「伺服器管理員」,您必須首先在下拉清單中選取伺服器實例。

- **2.** 按一下 「管理」。
- **3.** 按一下 「安全性」標籤。
- **4.** 按一下 「建立資料庫」連結。
- **5.** 輸入資料庫的密碼。
- **6.** 重複上一個指令
- **7.** 按一下 「確定」。

### 使用 *password.conf* 檔案

依預設,網路伺服器會提示管理員在啓動前輸入密鑰資料庫密碼。若您想要重新啓動未參與的網路 伺服器,則您需要在 password.conf 檔案中儲存密碼。只有這樣做系統才可以被充分保護,而這個 檔案和密鑰資料庫才不會被洩漏。

一般而言,您不能使用 /etc/rc.local 或 /etc/inittab 檔案啓動已啓用 Unix SSL 的伺服器,因爲伺 服器在啓動之前需要輸入密碼。雖然如果您將密碼保存在一個純文字檔中,就可以自動啓動已啓用 的 SSL 伺服器,但仍然不建議您使用這個方法。伺服器的 password.conf 檔案應該僅屬於根或安裝 伺服器的使用者,只有所有人才可以讀取與寫入存取。在 Unix 上,在 password.conf 檔案中保留已 啓用 SSL 伺服器的密碼有很大的安全風險。可以存取檔案的人擁有存取已啓用 SSL 伺服器的密碼。 在 password.conf 檔案中保存已啓用 SSL 伺服器密碼之前,請考慮安全風險。

### 安裝根認證機構 *(CA)* 證書

安裝根 CA 證書的程序會根據使用的網路容器類型而定。

有關在 Sun ONE Application Server 上安裝根 CA 證書的說明,請參閱 Sun ONE Application Server 7 Administrator's Guide 的 「安全性」章節, 此手冊的網址是 http://docs.sun.com。

下列程序將說明如何在 Sun ONE Web Server 上安裝根 CA,也可以在 Sun ONE Web Server, Enterprise Edition Administrator's Guide 中找到,此手冊的網址是 http://docs.sun.com。

提供證書的來源與您獲得根 CA 證書的來源相同。

- **1.** 登入 Web Server 主控台,然後選取實例。
- **2.** 按一下 「安全性」標籤。
- **3.** 按一下 「安裝證書」。
- **4.** 按一下 「受信任的認證機構 (CA)」。
- **5.** 在 「密鑰對檔案密碼」欄位中輸入 「證書資料庫」密碼。
- **6.** 將證書貼到提供的文字欄位或核取單選按鈕並在文字方塊中輸入檔案名稱。按一下 「提 交」。

瀏覽器會顯示證書並提供新增證書的按鈕。

- **7.** 按一下 「新增伺服器證書」。
- **8.** 您可以在 「管理證書」上按一下以確認您的證書是否已出現在清單中。

**9.** 重新啟動網路容器。

### 啟用 *Identity Server* 以便利用 *SSL* 與 *Directory Server* 通訊

若要為 Directory Server 啓用 SSL, 請編輯 *identity-server-install-dir*/SUNWam/lib/AMConfig.properties 檔 案。此步驟與容器無關,而且 Sun ONE Web Server 以及 Sun ONE Application Server 中必須執行 此步驟。

將 AMConfig.properties 檔案的下列設定從:

com.iplanet.am.directory.ssl.enabled=false com.iplanet.am.directory.host=server12.example.com (if it needs to be changed) com.iplanet.am.directory.port=389

變為

```
com.iplanet.am.directory.ssl.enabled=true
com.iplanet.am.directory.host=server1.example.com
com.iplanet.am.directory.port=636 (port on which DS uses encryption)
```
在 *identity-server-install-dir*/SUNWam/config/ums/serverconfig.xml 檔案中變更連線連接埠與連線類型值,將 公開模式變更為 SSL。

編輯 serverconfig.XML 檔案並將下列各行從:

```
<Server name="Server1" host="gimli.example.com"
port="389"
  type="SIMPLE" />
```
變為:

```
to
<Server name="Server1" host="gimli.example.com"
port="636"
type="SSL" />
```
在完成對 serverconfig.xml 檔案所做的變更之後,請重新啟動網路容器。

## Sun ONE Portal Server, Secure Remote Access 6.2 管理 員指南

### 第二章;「取得用戶端資訊」

表格 2-3 列出您可以在 HTTP 標題中找到的資訊。

標示為 PS-GW-ClientIP 的標題因為 JSS/NSS 錯誤,而無法用於這個版本中。

### 第四章;「配置 Unix 認證」

配置 Unix 認證的指示已變更。新指示如下所示:

在將 NetFile 配置為使用 NFS 共用之前,您必須先啟用並配置 Unix 認證。

若要啟用 Unix 認證

- **1.** 以管理員的身份登入 Identity Server 管理主控台。
- **2.** 在管理主控台選取 「識別管理」標籤。
- **3.** 在左檢視窗格 「檢視」下拉式功能表中選取 「服務」。 若 UNIX 顯示於右檢視窗格中,則需要註冊。
- **4.** 藉由選取 UNIX 旁邊的核取方塊並按一下 「註冊」可註冊服務。
- **5.** 按一下左檢視窗格 UNIX 旁的箭頭並按一下 「建立」。 建立服務範本。
- **6.** 按一下 「儲存」。
- **7.** 自管理主控台登出。
- 8. 以超級使用者身份或配置執行 Identity Server 的使用者身份重新啓動 Identity Server, 指令 如下:

/etc/init.d/amserver startall

**9.** 檢驗 doUnix 處理是否正在執行:

ps -ef | grep doUnix

若要配置 Unix 認證

- **1.** 在配置連接埠上遠程登入本機主機,操作如下: telnet localhost 58946
- **2.** 輸入 Unix 說明程式偵聽連接埠號。 為傾聽連接埠指定預設值 57946。
- **3.** 以秒為單位輸入 Unix 說明程式階段作業逾時值。
- **4.** 輸入 Unix 說明程式最大階段作業值。 會顯示 「doUnix 配置成功」訊息。

### 第九章;「建立未認證的 URL 清單」

小節 「建立未認證的 URL 清單」應包含下列附加資訊:

閘道配置介面的 「安全性」標籤會接受完全合格的 URL。新增至未認證的 URL 清單的 URL 可以是 入口網站主機或外部主機。

備註 相對 URL 將被視為入口網站 URL。

## 附錄 A;「Sun Crypto Accelerator 1000」

手冊中的步驟 4 列出 SRA 6.2 工具的路徑:

若為 SRA 6.2,這些工具會安裝在 /usr/lib/mps/secv1/bin 下。

應變更路徑名稱,如此段落應記為:

若為 SRA 6.2,這些工具會安裝在 /usr/sfw/bin 下。

備註 若在 /usf/sfw/bin 目錄中無法找到工具,則請手動在 Java Enterprise System 發行媒 體 Solaris [sparc/x86]/Product/shared components/ 中新增 SUNWtlsu 套裝軟體。

步驟 9 包含輸入錯誤。SUNWps 套裝軟體中的字母為行欄替換。手冊記為:

```
vi /etc/opt/SUWNps/cert/default/.nickname
```
手冊應記為:

vi /etc/opt/SUNWps/cert/default/.nickname

### 附錄 A;「Sun Crypto Accelerator 4000」

手冊中的步驟 3 會列出 SRA 6.2 工具的路徑:

若為 SRA 6.2,這些工具會安裝在 /usr/lib/mps/secv1/bin 下。

應變更路徑名稱,如此段落應記為:

若為 SRA 6.2,這些工具會安裝在 /usr/sfw/bin 下。

備註 若在 /usf/sfw/bin 目錄中無法找到工具,則請手動在 Java Enterprise System 發行媒 體 Solaris\_[sparc/x86]/Product/shared\_components/ 中新增 SUNWtlsu 套裝軟體。

步驟 10 包含輸入錯誤。SUNWps 套裝軟體中的字母為行欄替換。手冊記為:

vi /etc/opt/SUWNps/cert/default/.nickname

手冊應記為:

vi /etc/opt/SUNWps/cert/default/.nickname

## Sun ONE Portal Server 6.2 管理員指南

### 第 12 章;「在組織中插入 Instant Messaging 連結」

手冊記為:

Instant Messenger 連結內容位於檔案:

/opt/SUNWps/samples/desktop/dp-IMChannel.xml

#### 手冊應記為:

Instant Messenger 連結內容位於檔案:

*portal-server-install-dir*/SUNWps/samples/InstantMessaging/dp-IMChannel.xml

## 第 13 章;「在 Sun ONE Portal Server 的 Sun ONE Instant Messenger 中啟用安全 模式」

步驟 9 記為:

勾選 「下載 Applet」核取方塊並輸入下列字串:

\$IM\_DOWNLOAD\_PORT:\$IM\_WEBSERVER\_HOST:\$IM\_WEBSERVER\_PORT

例如:

49916:company22.example.com:80

其中,

**IM\_DOWNLOAD\_PORT**。Instant Messaging 連接埠,用來接收使用 Netlet 下載的資源。

**IM\_WEBSERVER\_HOST**。執行 Instant Messenger 的網路伺服器主機名稱。例如 company22.example.com

**IM\_WEBSERVER\_PORT**。執行 Instant Messenger 的網路容器之連接埠號。例如 80。 步驟 9 應記為:

勾選 「下載 Applet」核取方塊並輸入下列字串:

\$IM\_DOWNLOAD\_PORT:\$IM\_HOST:\$IM\_PORT

例如:

49916:company22.example.com:80

其中,

**IM\_DOWNLOAD\_PORT**。Instant Messaging 連接埠,用來接收使用 Netlet 下載的資源。

**IM\_HOST**。執行 Instant Messenger 的網路容器主機名稱。例如 company22.example.com **IM\_PORT**。執行 Instant Messenger 的網路容器之連接埠號。例如 80。

## 第 12 章;「在 Sun ONE Portal Server 的 Sun ONE Instant Messenger 中啟用安全 模式」

步驟 12 與 13 記為:

12. 在 「目標主機」欄位中輸入 Instant Messenger 主機名稱。

13. 在 「目標連接埠」欄位中輸入 Instant Messenger 連接埠。

步驟 12 與 13 應記為:

12. 在 「目標主機」欄位中輸入 Instant Messenger 多重訊號組合器主機名稱。

13. 在 「目標連接埠」欄位中輸入 Instant Messenger 多重訊號組合器連接埠。

### 第 14 章;「配置 Sun ONE Portal Server 實例以便使用 HTTP 代理伺服器」

Sun ONE Portal Server 產品中 jvm12.conf 檔案已由 server.xml 檔案取代,如此文件應引用 server.xml 而非 jvm12.xml。

配置 Sun ONE Portal Server 實例以便使用 HTTP 代理伺服器程序的步驟 2 記為:

2. 編輯此目錄中的 jvm12.conf,然後新增下列幾行:

http.proxyHost=proxy\_host

http.proxyPort=proxy\_port

備註 如果 jvm12.conf 檔案已經設定代理伺服器 ( 使用 http.proxyHost= 和 http.proxyPort= 選項),您可能希望新增 http.nonProxyHosts=proxy\_host 選項。除非入口網站伺服器已新增至代理伺服器存取清單中,否則有可能無 法透過代理伺服器存取入口網站伺服器。

步驟 2 應記為:

2. 編輯此目錄中的 server.xml 檔案,然後新增下列幾行:

*JVMOPTIONS*-Dhttp.proxyHost=proxy\_host*/JVMOPTIONS*

*JVMOPTIONS*-Dhttp.proxyPort=proxy\_port*/JVMOPTIONS*

備註 如果 server.xml 檔案已經設定代理伺服器 ( 使用 http.proxyHost= 和 http.proxyPort= options),您可能希望新增 http.nonProxyHosts=proxy\_host 選項。除非入口網站伺服器已新增至代理 伺服器存取清單中,否則有可能無法透過代理伺服器存取入口網站伺服器。

「配置 Sun ONE Portal Server 實例以便使用 HTTP 代理伺服器」小節應新增一個聲明, 其說明配置 Portal Server 以便使用 HTTP 代理伺服器的方法是在執行 Portal Server 網路應用程式的網路容器中 設定 http.proxyHost 與 http.proxyPort Java Virtual Machine (JVM) 系統屬性。設定 JVM 系統屬性 的方法會因不同網路容器而異。*Sun ONE Portal Server 6.2* 管理員指南 中此節所描述的程序特別是用 於配置 Sun ONE Web Server 實例以便使用 HTTP 代理伺服器。

# <span id="page-60-0"></span>如何報告問題並提供回饋

若有與 Sun™ ONE Portal Server 相關的問題,請使用下列機制聯絡 Sun 客戶支援:

Sun 軟體支援服務,網址為: http://www.sun.com/service/sunone/software

這個網站有連結連接至「知識庫」、「線上支援中心」與 ProductTracker, 及維護程式與支 援聯絡成員。

• 與您的維護合約相關之電話派遣維護號碼

如此我們可以支援您解決問題,請在連絡支援人員時具備下列資訊:

- 說明問題,包括問題發生的情況與對作業的影響
- 機器類型、作業系統版本與產品版本,包括可能影響問題的所有修補程式與其他軟體
- 詳細描述您使用的方法步驟以重建問題
- 所有錯誤記錄或記憶體傾印

## Sun 歡迎您的批評指教

Sun 注重其文件內容的改善並歡迎您的批評與指教。請將您的意見以電子郵件寄到:

#### *docfeedback@sun.com*

請在主旨行中包含文件編號 (817-4633-10) ,並在電子郵件的內文中包含書名 (*Sun ONE Portal Server 6.2* 版次注意事項 )。

# <span id="page-61-0"></span>其他的 Sun 資源

下列所列出的是以 Sun™ ONE Portal Server 6.2 文件註解發行的文件:

- *Sun ONE Portal Server 6.2* 安裝指南
- *Sun ONE Portal Server 6.2* 管理員指南
- *Sun ONE Portal Server 6.2 Migration Guide*
- *Sun ONE Portal Server, Secure Remote* 管理員指南
- *Sun ONE Portal Server 6.2 Desktop Customization Guide*
- *Sun ONE Portal Server 6.2 Developer's Guide*
- *Sun ONE Portal Server 6.2 Deployment Guide*

可在下列網際網路位置中找到有用的 Sun ONE 資訊:

- Sun ONE Portal Server 的說明文件可在以下網址中找到: http://docs.sun.com/db/prod/s1portalsrv
- Sun ONE 說明文件 http://docs.sun.com/prod/sunone
- Sun ONE 專業服務 http://www.sun.com/service/sunps/sunone
- Sun ONE 軟體產品與服務 http://www.sun.com/software
- Sun ONE 軟體支援服務 http://www.sun.com/service/sunone/software
- Sun ONE 支援與知識庫 http://www.sun.com/service/support/software
- Sun 支援與訓練服務 http://www.sun.com/supportraining
- Sun ONE 諮詢與專業服務 http://www.sun.com/service/sunps/sunone
- Sun ONE 開發者資訊 http://sunonedev.sun.com
- Sun 開發者支援服務 http://www.sun.com/developers/support
- Sun ONE 軟體訓練 http://www.sun.com/software/training
- Sun 軟體資料表 http://wwws.sun.com/software

Copyright © 2003 Sun Microsystems, Inc. 版權所有。

Sun、Sun Microsystems、Sun 標誌、Solaris、Java 與 Java Coffee Cup 標誌均為 Sun Microsystems, Inc. 在美國及其他國家 的商標或註冊商標。使用 Sun ONE Portal Server 必須遵守隨附之授權合約中所描述的條款規定。

其他的 Sun 資源